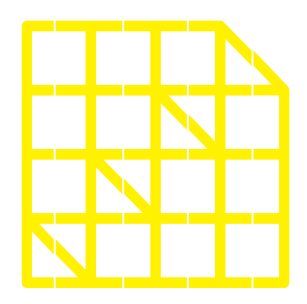

# **INSTITUTO** DE ALTOS ESTUDIOS **NACIONALES**<br>LA UNIVERSIDAD

DE POSGRADO DEL ESTADO

Dirección de Innovación Tecnológica

**MANUAL SISTEMA SIAAD [TITULACIÓN: UNIDADES ADMINISTRATIVAS]**

### DIRECCIÓN DE INNOVACIÓN TECNOLÓGICA

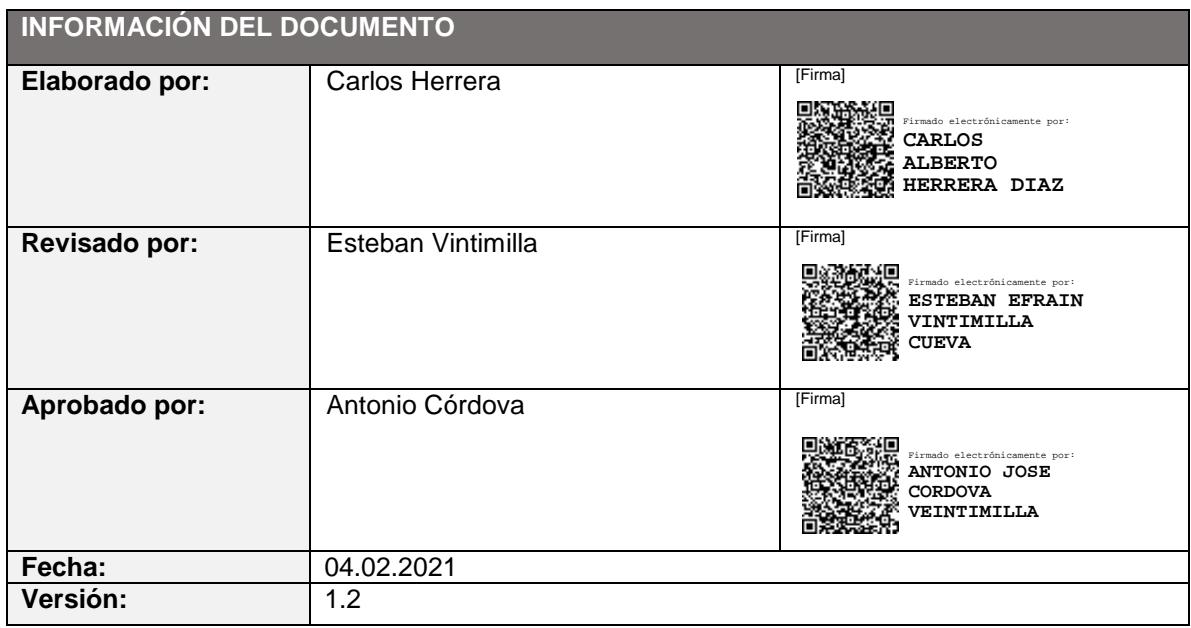

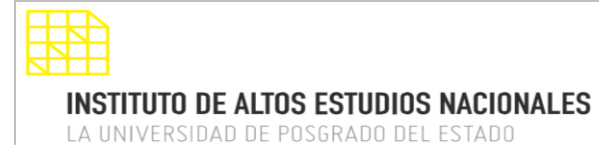

DIRECCIÓN DE INNOVACIÓN TECNOLÓGICA

MANUAL SISTEMA SIAAD [UNIDADES ADMINISTRATIVAS]

### <span id="page-2-0"></span>**INDICE DE CONTENIDO**

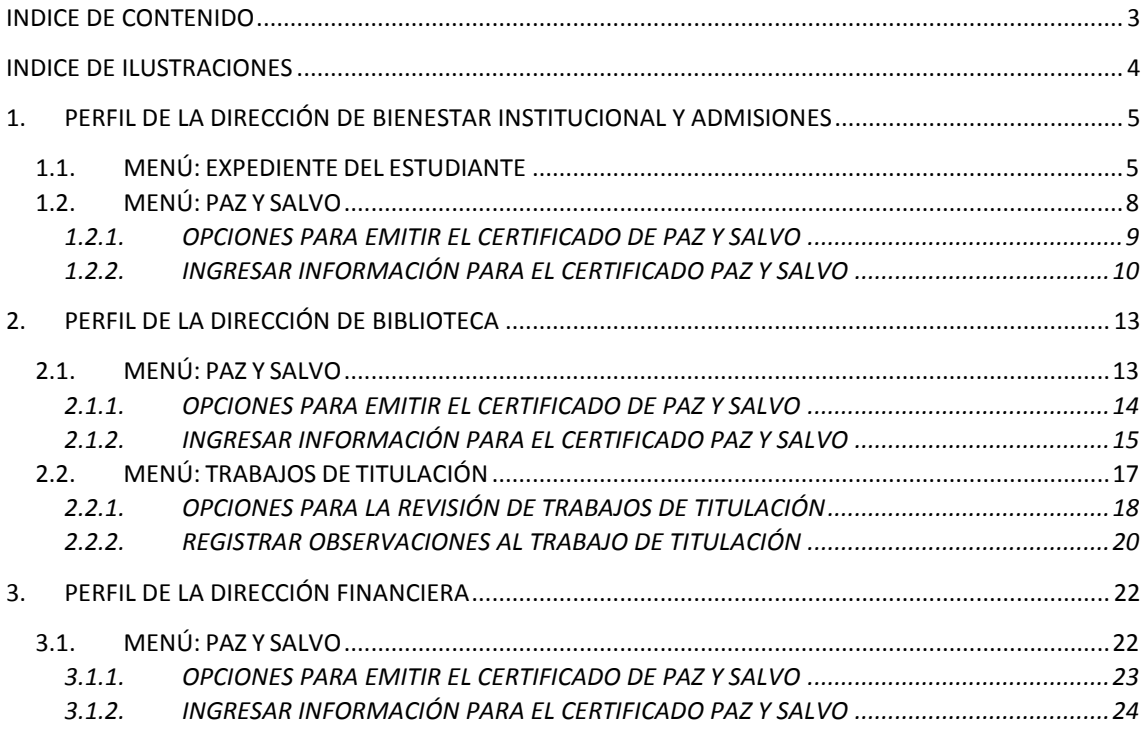

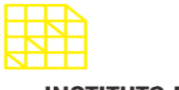

LA UNIVERSIDAD DE POSGRADO DEL ESTADO

#### DIRECCIÓN DE INNOVACIÓN TECNOLÓGICA MANUAL SISTEMA SIAAD [UNIDADES ADMINISTRATIVAS]

### <span id="page-3-0"></span>**INDICE DE ILUSTRACIONES**

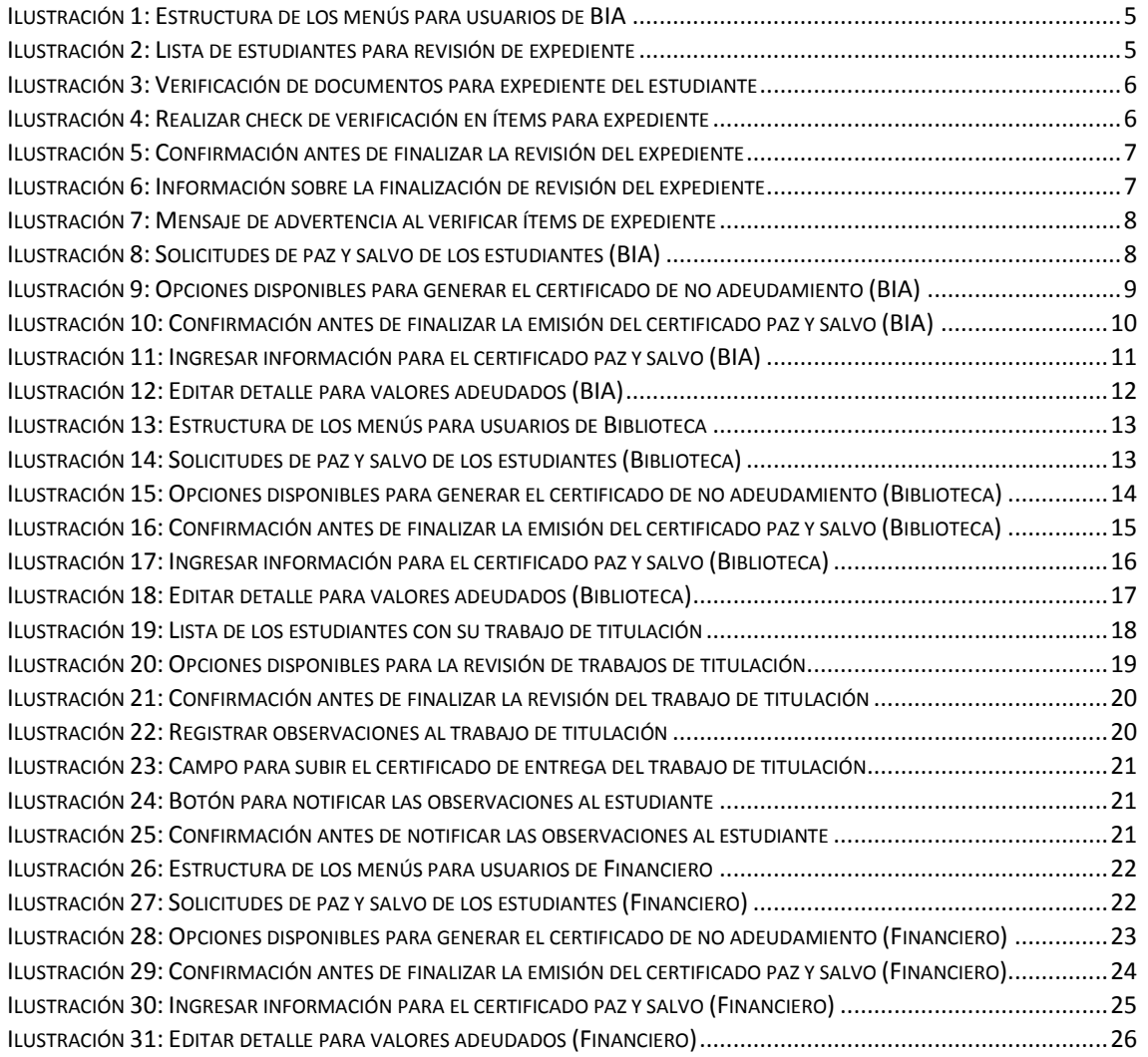

### <span id="page-4-0"></span>**1. PERFIL DE LA DIRECCIÓN DE BIENESTAR INSTITUCIONAL Y ADMISIONES**

**INSTITUTO DE ALTOS ESTUDIOS NACIONALES** 

LA UNIVERSIDAD DE POSGRADO DEL ESTADO

La información que se detallará a continuación corresponde al perfil para los usuarios de Bienestar Institucional y Admisiones (BIA). Una vez iniciada la sesión en el sistema, se mostrará la siguiente estructura del módulo de titulación:

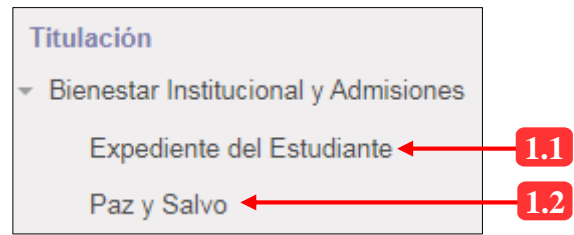

*Ilustración 1: Estructura de los menús para usuarios de BIA*

### **1.1. MENÚ: EXPEDIENTE DEL ESTUDIANTE**

<span id="page-4-1"></span>Dentro de este menú la o el usuario de Bienestar Institucional y Admisiones podrá realizar la verificación de los documentos para el expediente del estudiante, para ello en el SIAAD se ha implementado un formulario en la cualse irá realizando dicha verificación mediante la técnica de "Checklist".

Después de haber finalizado la revisión, se podrá imprimir el reporte en donde consten los ítems que actualmente se disponen para el expediente del estudiante. Se detalla lo antes expuesto a continuación:

### **Lista de registros:**

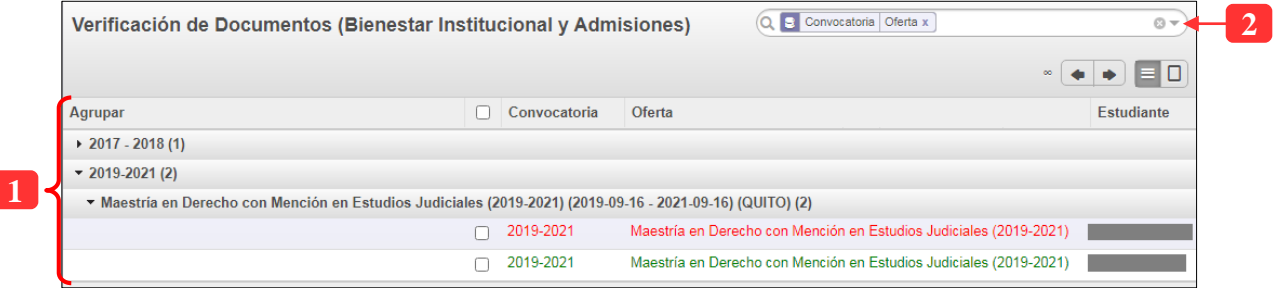

*Ilustración 2: Lista de estudiantes para revisión de expediente*

| No. | Descripción                                                                                                    |
|-----|----------------------------------------------------------------------------------------------------|
|     | Información sobre los programas académicos agrupados por convocatoria $y$<br>nombre de los estudiantes                                                                                                    |
|     | Facilita la búsqueda de estudiantes mediante su nombre o identificación. Se<br>puede filtrar aquellos registros que se encuentran pendientes de revisión<br>(aquellos que están resaltados en color rojo) |

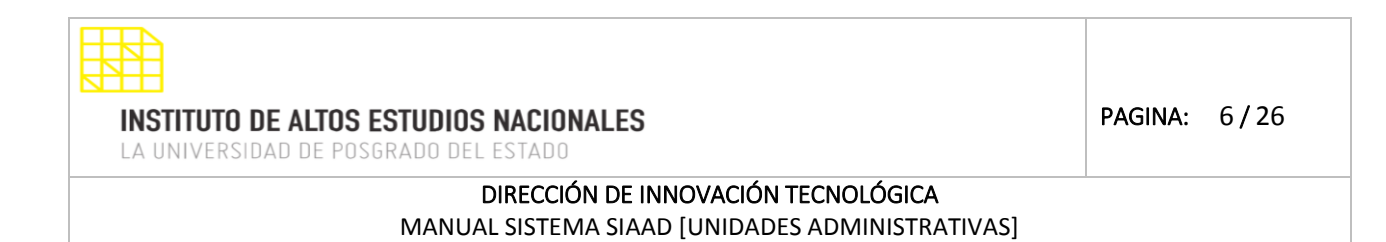

Para proceder a realizar la verificación de los ítems para el expediente del estudiante, se debe dar clic en la respectiva fila por lo que se mostrará la siguiente información:

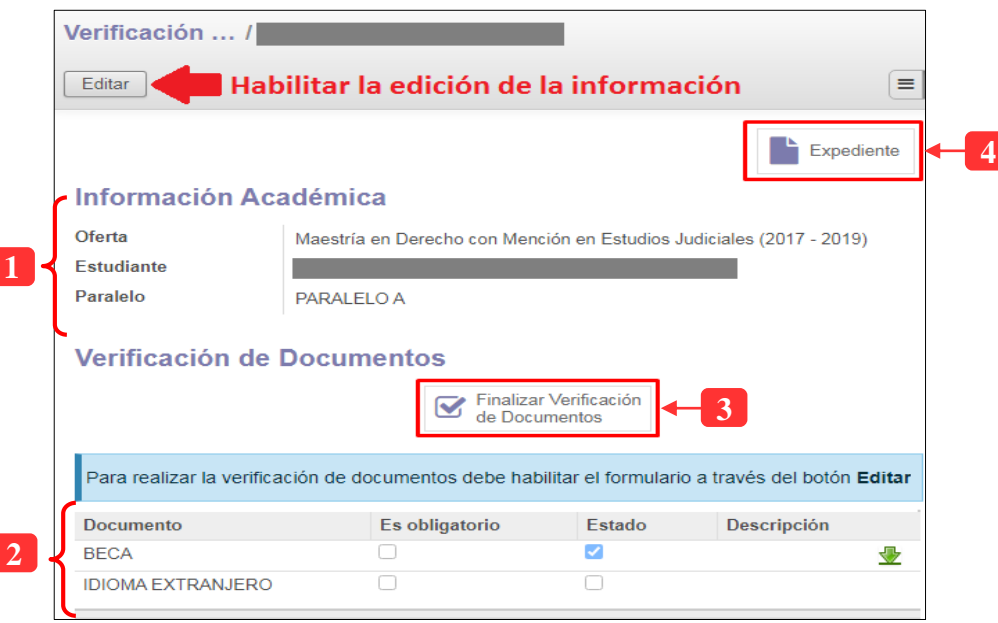

*Ilustración 3: Verificación de documentos para expediente del estudiante*

| No. | Descripción                                                                                                    |  |  |
|-----|----------------------------------------------------------------------------------------------------|--|--|
| 1   | Información académica del estudiante                                                                                                    |  |  |
| 2   | Lista de ítems que componen el expediente del estudiante, a los cuales se les<br>debe realizar la verificación mediante Checklist y subir el respectivo archivo.<br>Para proceder, debe dar clic en el botón "Editar" y a continuación la lista se<br>habilitará para la edición en donde debe dar clic en cada fila de la tabla: |  |  |
|     | Abrir: Cargar documentos                                                                                                    |  |  |
|     | Estudiante<br>Documento<br>BECA <<br>2.2<br>Es obligatorio<br>Respaldo digital<br>2.3<br>Guardar Como<br>Seleccionar<br>$\overline{\phantom{a}}$ Limpiar<br>Descargar documento<br>Descargar documento<br>↑ Permite descargar el último documento subido al sistema                                                               |  |  |
|     | Estado<br>(Se cuenta con el documento?)<br>Guardar<br>o Descartar                                                                                                    |  |  |
|     | Ilustración 4: Realizar check de verificación en ítems para expediente                                                                                                    |  |  |

**INSTITUTO DE ALTOS ESTUDIOS NACIONALES** LA UNIVERSIDAD DE POSGRADO DEL ESTADO

### DIRECCIÓN DE INNOVACIÓN TECNOLÓGICA

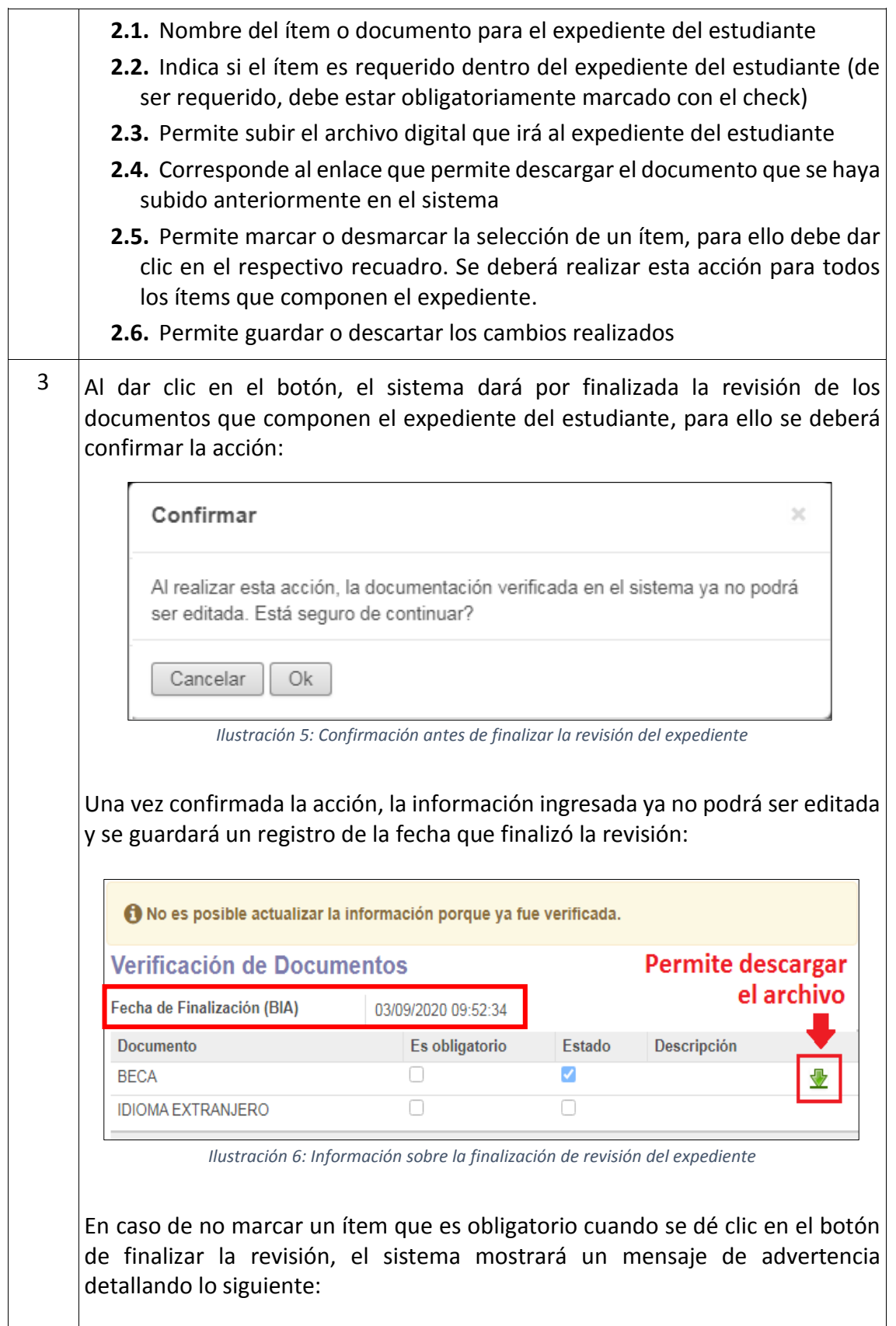

**INSTITUTO DE ALTOS ESTUDIOS NACIONALES** LA UNIVERSIDAD DE POSGRADO DEL ESTADO

### DIRECCIÓN DE INNOVACIÓN TECNOLÓGICA

MANUAL SISTEMA SIAAD [UNIDADES ADMINISTRATIVAS]

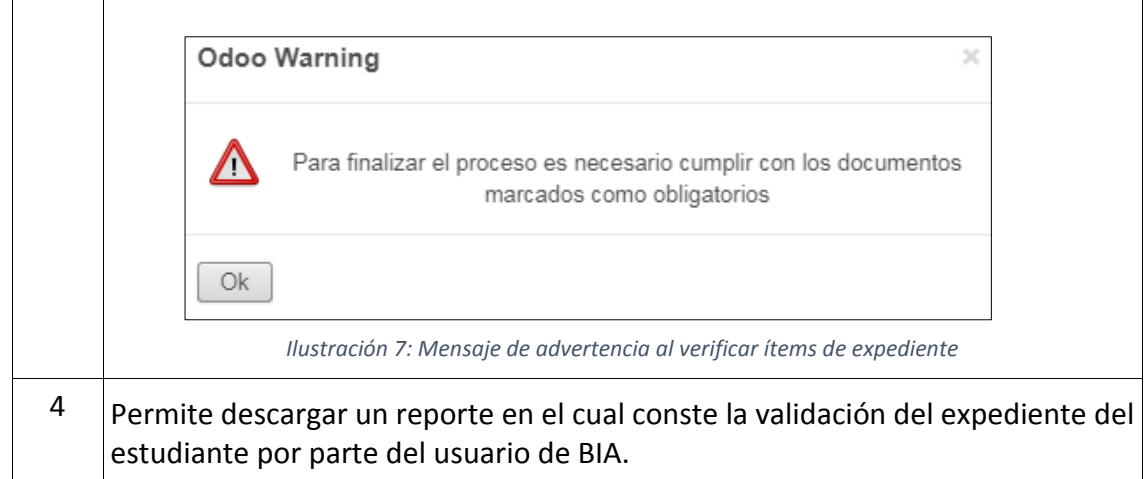

**Nota:** Este menú únicamente será utilizado con la información de aquellos estudiantes que hayan optado por la modalidad de titulación diferente a examen complexivo (análisis de caso, artículo científico, tesis)

### **1.2. MENÚ: PAZ Y SALVO**

<span id="page-7-0"></span>Mediante este menú se podrá certificar que un estudiante no está adeudando a la Institución (referente a becas o ayudas económicas) mediante la emisión del certificado de paz y salvo. Por medio de esta opción se podrá imprimir el documento con el fin de realizar los trámites pertinentes con dicha información.

#### **Lista de registros:**

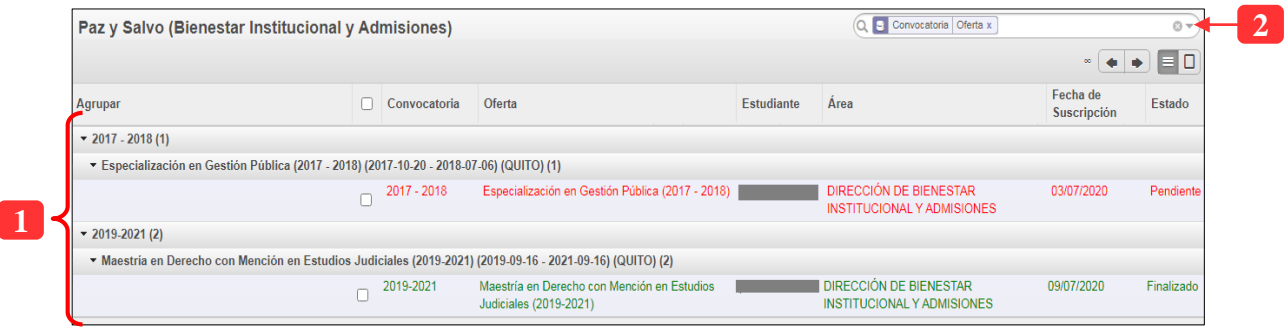

#### *Ilustración 8: Solicitudes de paz y salvo de los estudiantes (BIA)*

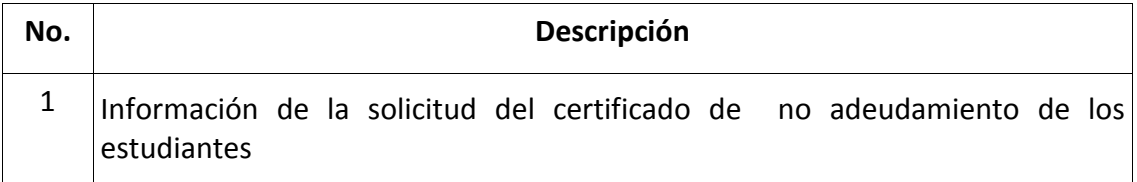

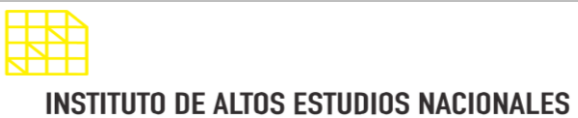

PAGINA: 9 / 26

LA UNIVERSIDAD DE POSGRADO DEL ESTADO

### DIRECCIÓN DE INNOVACIÓN TECNOLÓGICA MANUAL SISTEMA SIAAD [UNIDADES ADMINISTRATIVAS]

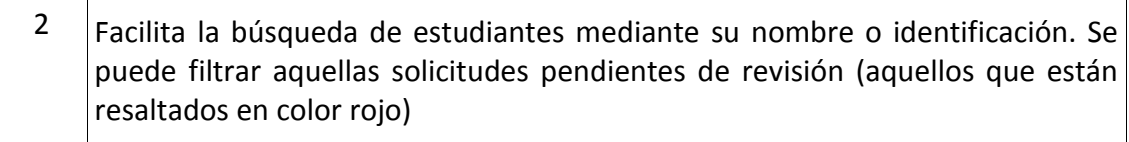

Al seleccionar un registro, el sistema mostrará la siguiente interfaz para proceder a tramitar el certificado de paz y salvo:

### **1.2.1. OPCIONES PARA EMITIR EL CERTIFICADO DE PAZ Y SALVO**

<span id="page-8-0"></span>El siguiente formulario será visible siempre y cuando se seleccione un registro de la tabla anterior, a continuación, se explica las opciones disponibles:

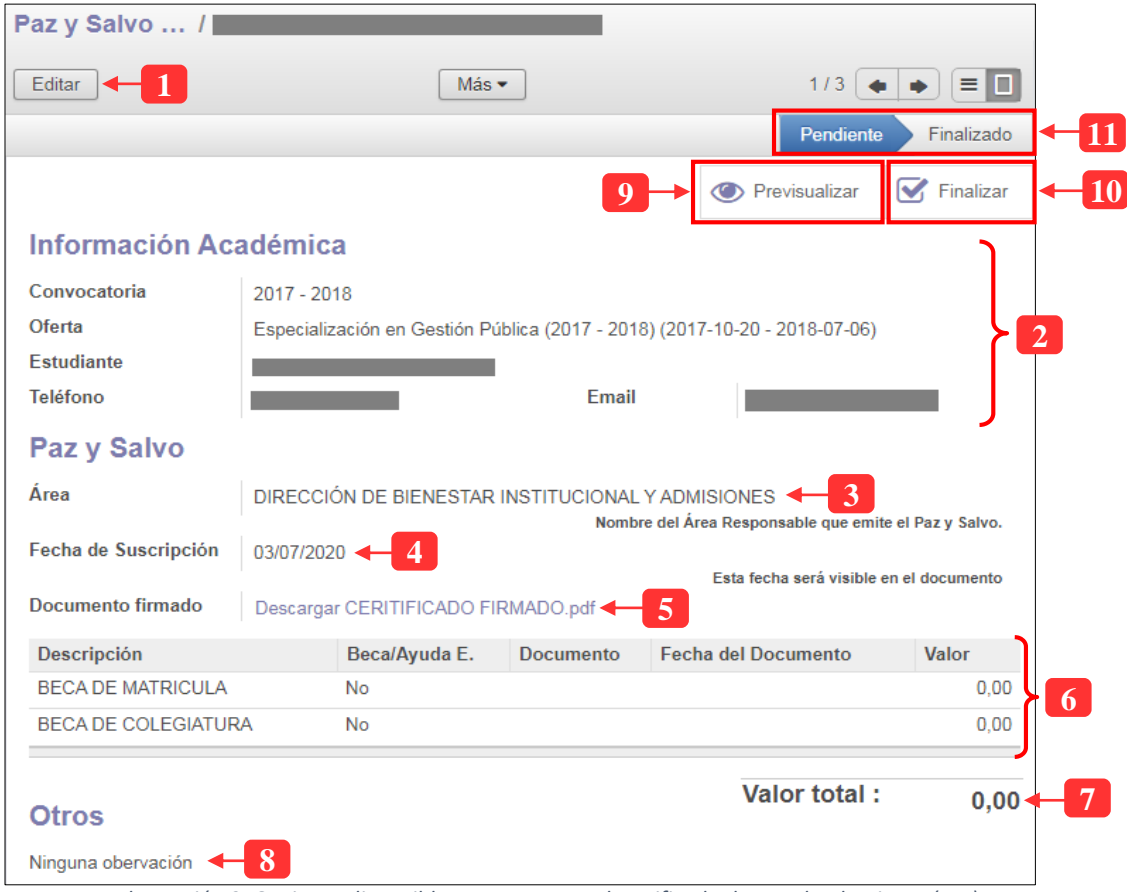

*Ilustración 9: Opciones disponibles para generar el certificado de no adeudamiento (BIA)*

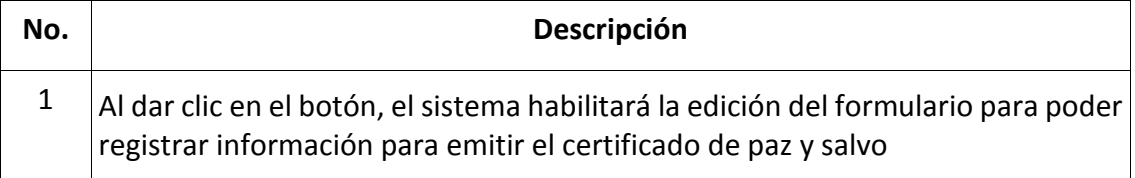

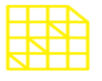

LA UNIVERSIDAD DE POSGRADO DEL ESTADO

### DIRECCIÓN DE INNOVACIÓN TECNOLÓGICA

MANUAL SISTEMA SIAAD [UNIDADES ADMINISTRATIVAS]

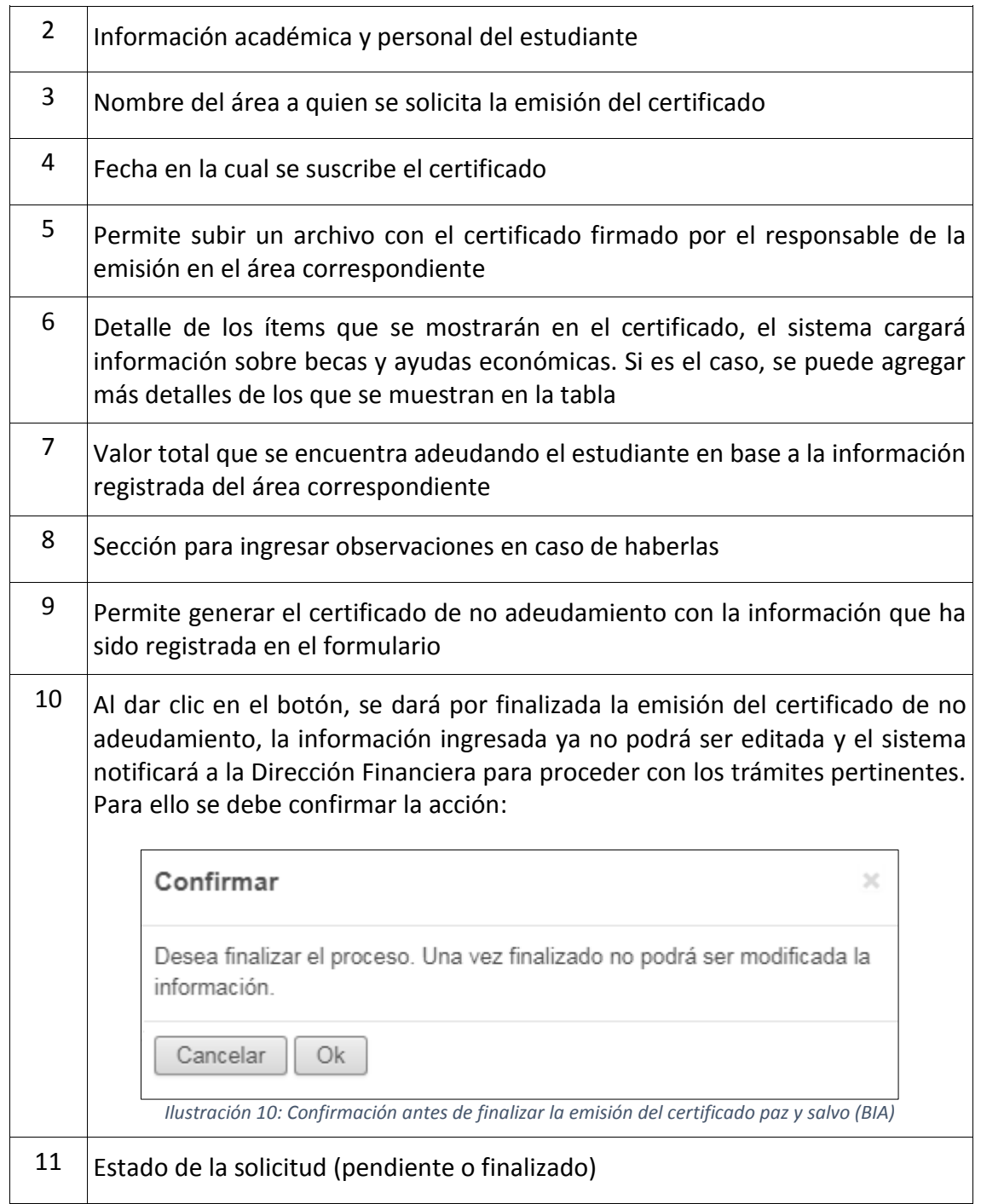

### **1.2.2. INGRESAR INFORMACIÓN PARA EL CERTIFICADO PAZ Y SALVO**

<span id="page-9-0"></span>En esta sección se detallarán los pasos para registrar la respectiva información utilizada para la generación del certificado, lo que se debe tener en cuenta es que el formulario debe estar habilitado para su edición, para ello debe dar clic en el botón "Editar" (ubicado en la parte superior izquierda de color gris) y el sistema mostrará lo siguiente:

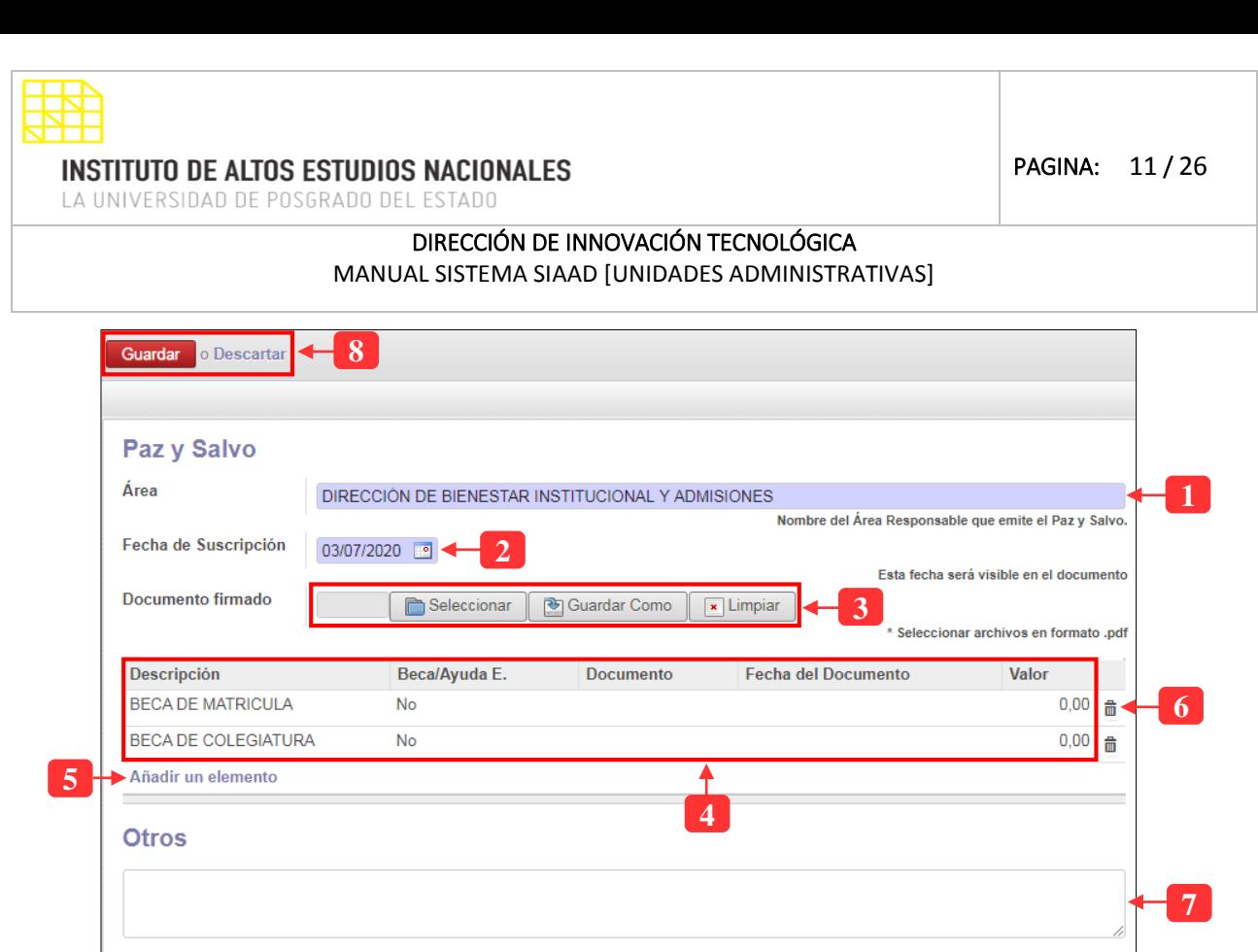

*Ilustración 11: Ingresar información para el certificado paz y salvo (BIA)*

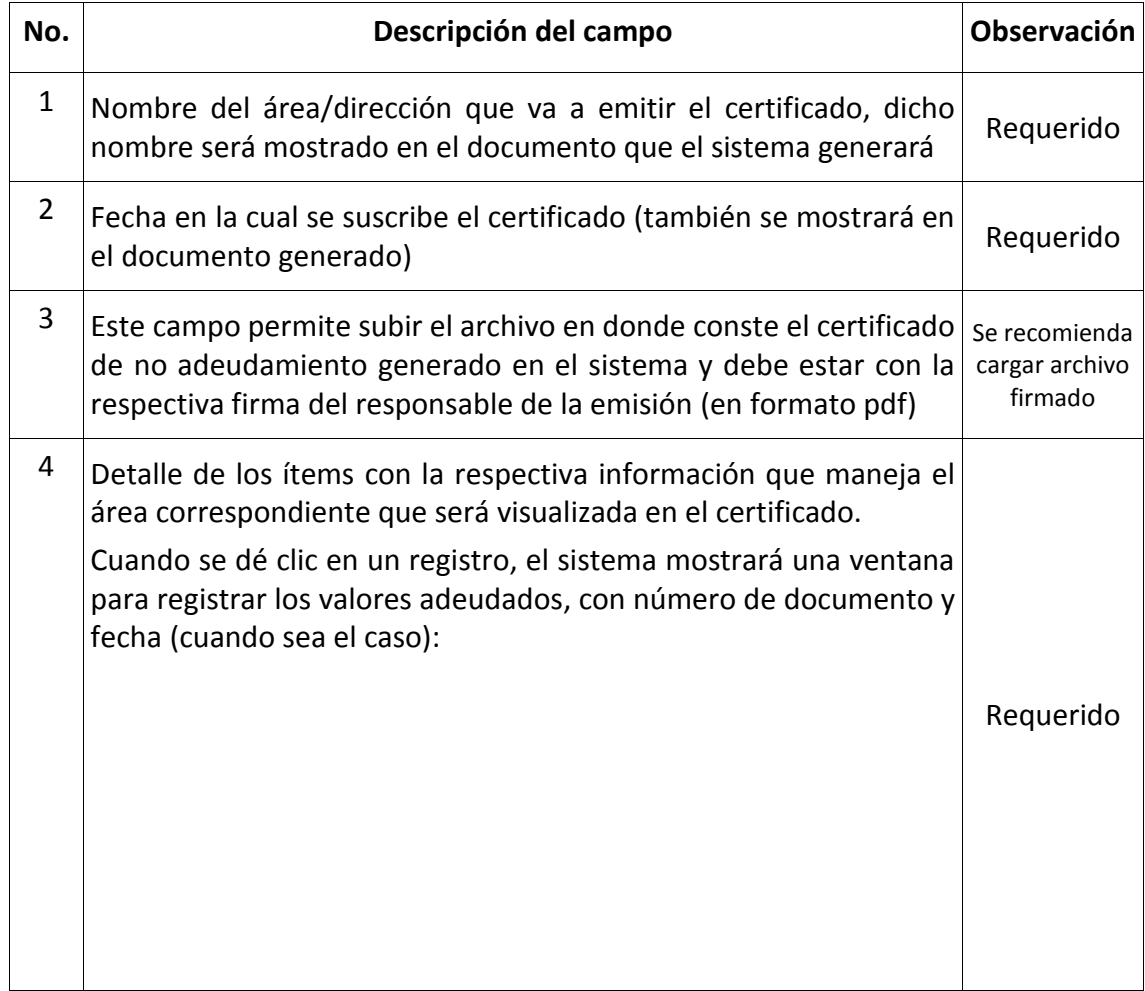

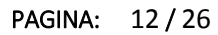

LA UNIVERSIDAD DE POSGRADO DEL ESTADO

### DIRECCIÓN DE INNOVACIÓN TECNOLÓGICA

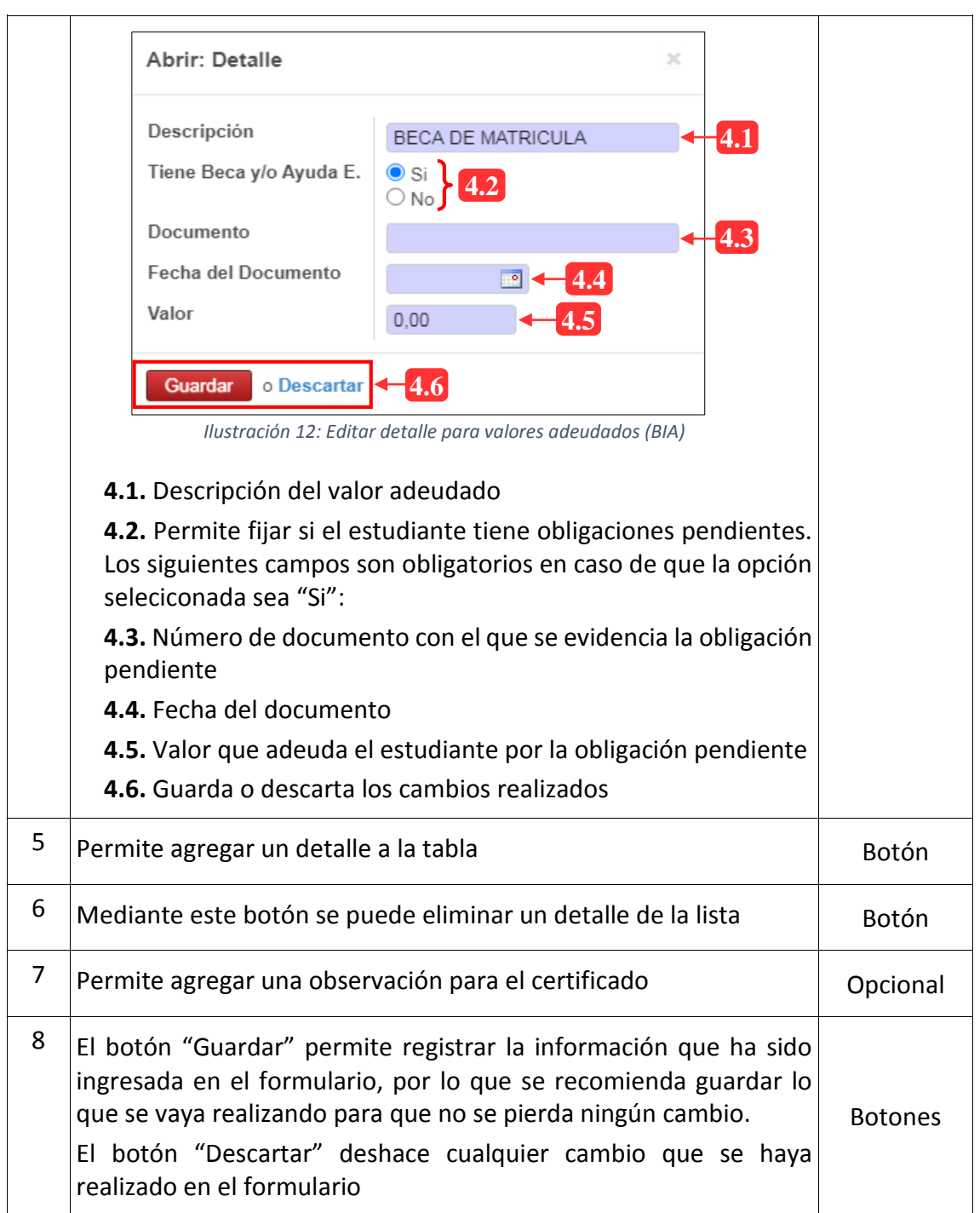

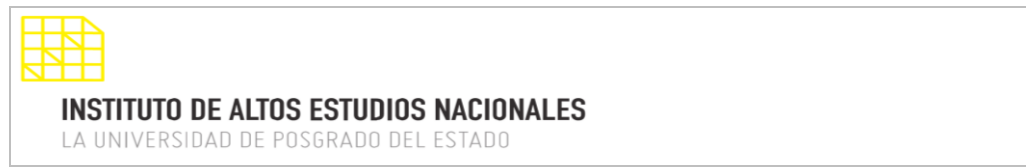

### <span id="page-12-0"></span>**2. PERFIL DE LA DIRECCIÓN DE BIBLIOTECA**

La información que se detallará a continuación corresponde al perfil para los usuarios de la Dirección de Biblioteca. Una vez iniciada la sesión en el sistema, se mostrará la siguiente estructura del módulo de titulación:

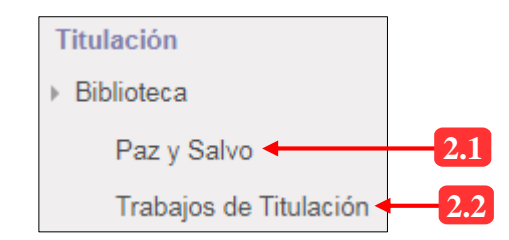

*Ilustración 13: Estructura de los menús para usuarios de Biblioteca*

### **2.1. MENÚ: PAZ Y SALVO**

<span id="page-12-1"></span>Mediante este menú se podrá certificar que un estudiante no está adeudando a la Institución (referente a insumos de biblioteca) mediante la emisión del certificado de paz y salvo. Por medio de esta opción se podrá imprimir el documento con el fin de realizar los trámites pertinentes con dicha información.

### **Lista de registros:**

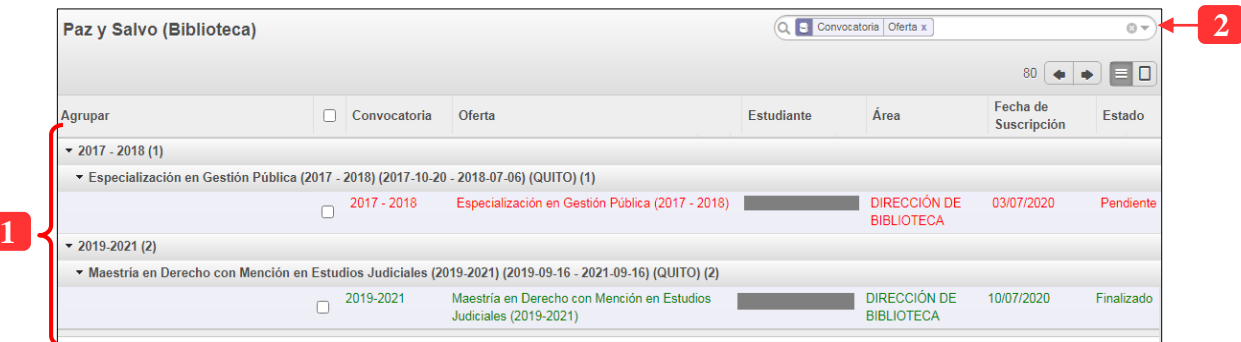

*Ilustración 14: Solicitudes de paz y salvo de los estudiantes (Biblioteca)*

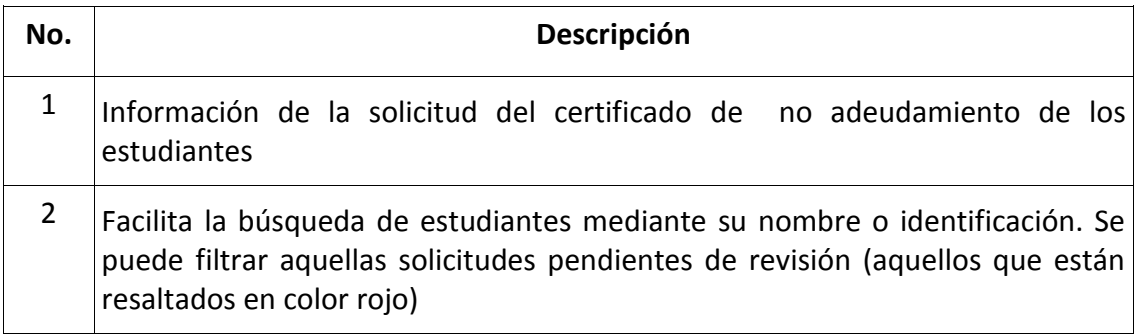

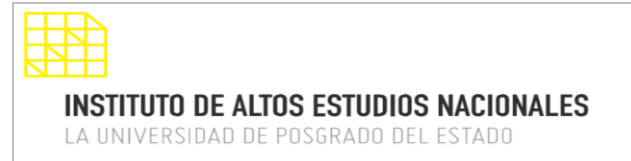

Al seleccionar un registro, el sistema mostrará la siguiente interfaz para proceder a tramitar el certificado de paz y salvo:

### **2.1.1. OPCIONES PARA EMITIR EL CERTIFICADO DE PAZ Y SALVO**

<span id="page-13-0"></span>El siguiente formulario será visible siempre y cuando se seleccione un registro de la tabla anterior, a continuación, se explica las opciones disponibles:

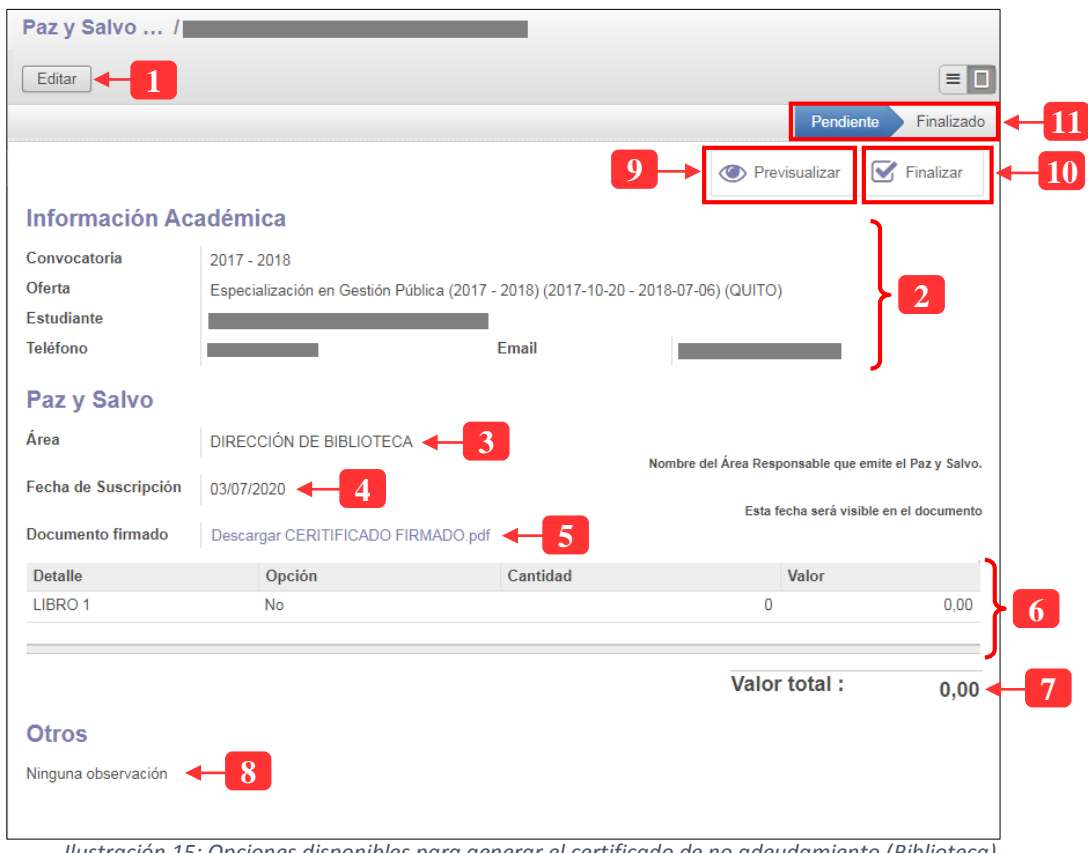

*Ilustración 15: Opciones disponibles para generar el certificado de no adeudamiento (Biblioteca)*

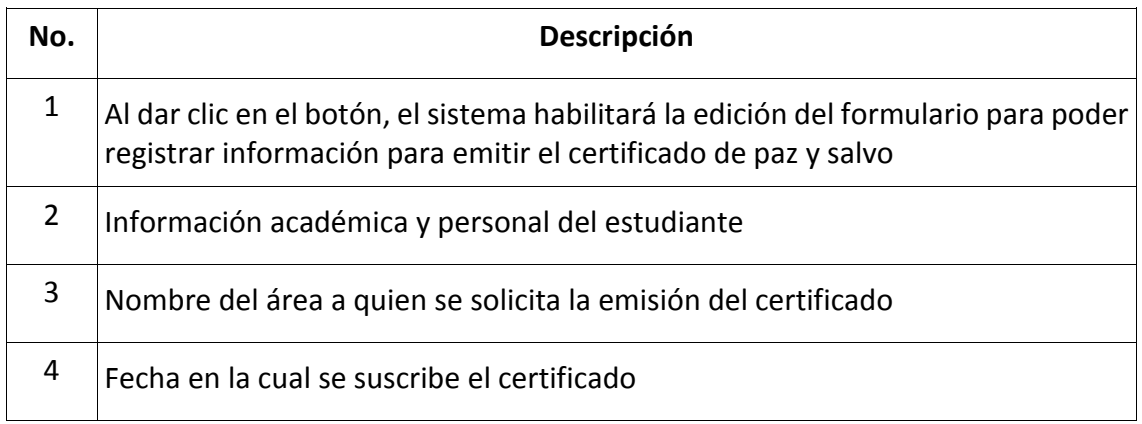

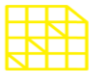

LA UNIVERSIDAD DE POSGRADO DEL ESTADO

### DIRECCIÓN DE INNOVACIÓN TECNOLÓGICA

#### MANUAL SISTEMA SIAAD [UNIDADES ADMINISTRATIVAS]

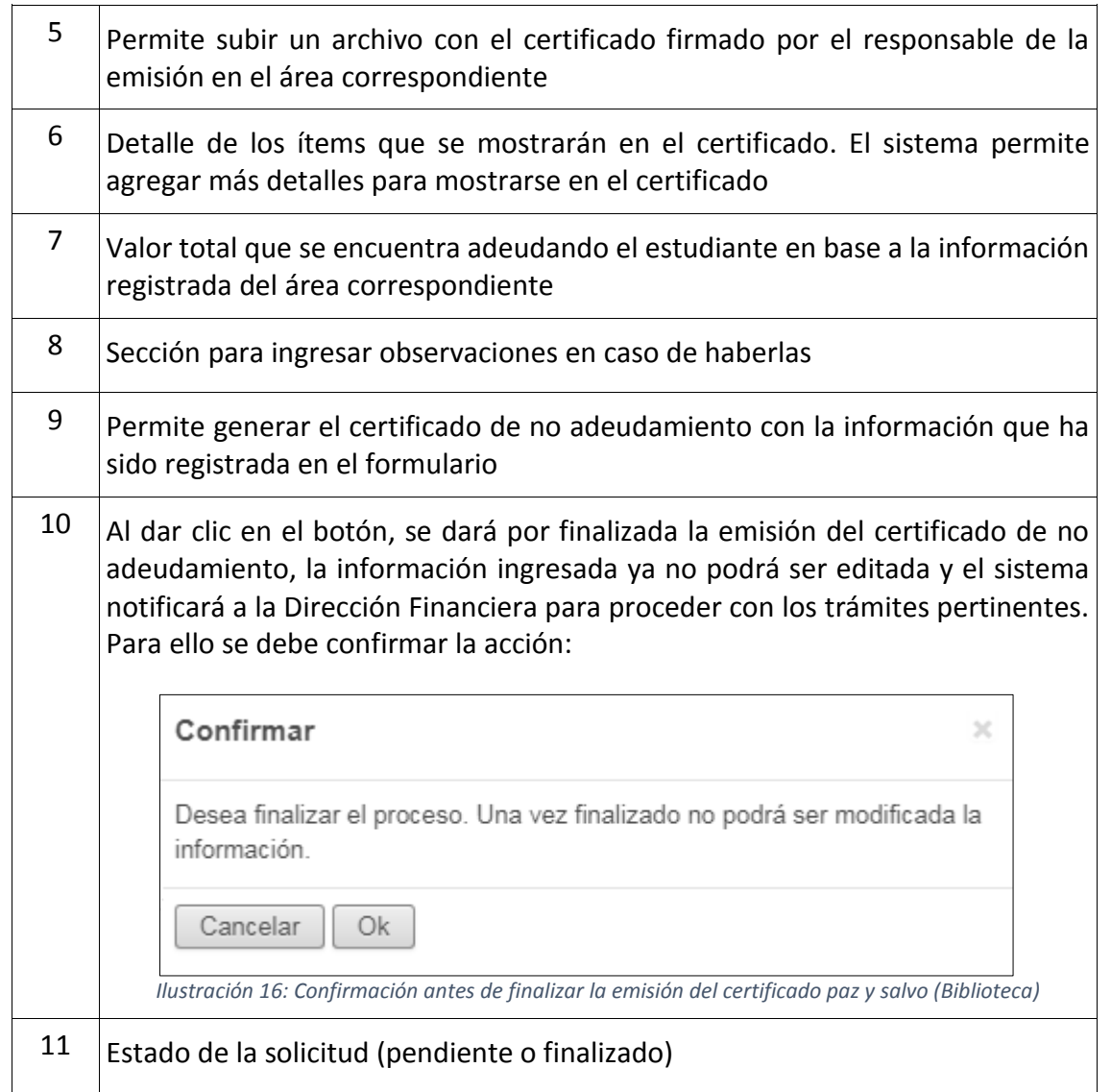

### **2.1.2. INGRESAR INFORMACIÓN PARA EL CERTIFICADO PAZ Y SALVO**

<span id="page-14-0"></span>En esta sección se detallarán los pasos para registrar la respectiva información utilizada para la generación del certificado, lo que se debe tener en cuenta es que el formulario debe estar habilitado para su edición, para ello debe dar clic en el botón "Editar" (ubicado en la parte superior izquierda de color gris) y el sistema mostrará lo siguiente:

PAGINA: 16 / 26

**INSTITUTO DE ALTOS ESTUDIOS NACIONALES** LA UNIVERSIDAD DE POSGRADO DEL ESTADO

DIRECCIÓN DE INNOVACIÓN TECNOLÓGICA

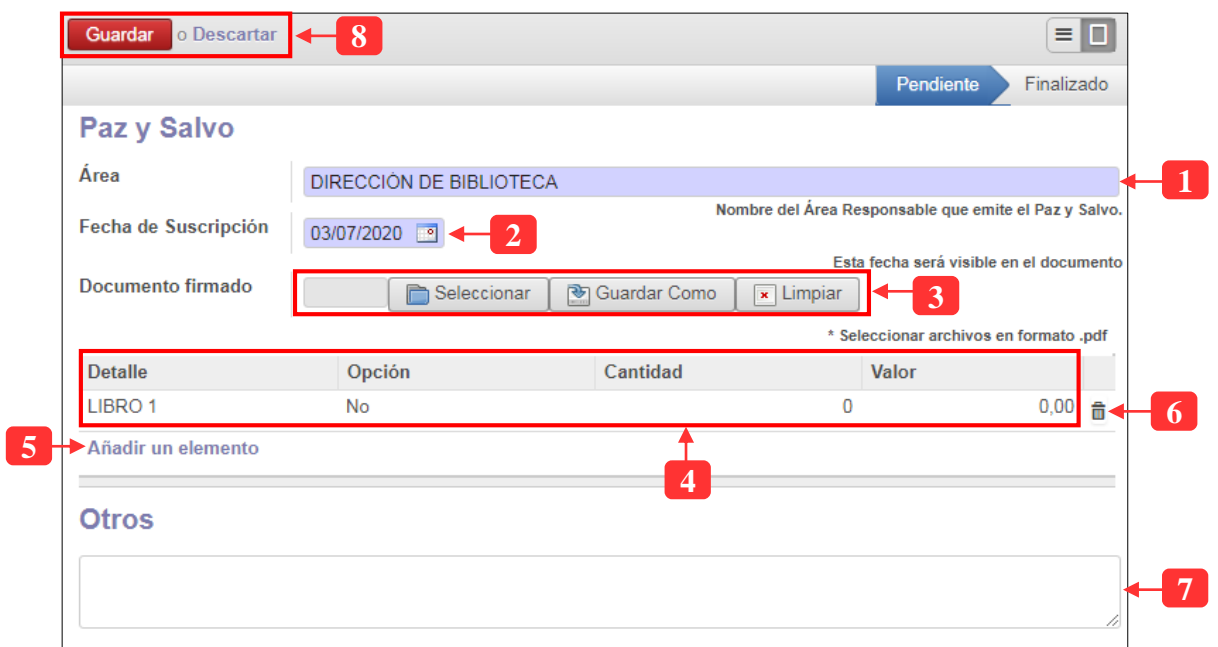

*Ilustración 17: Ingresar información para el certificado paz y salvo (Biblioteca)*

| No. | Descripción del campo                                                                                                    | <b>Observación</b>                         |
|-----|----------------------------------------------------------------------------------------------------|--------------------------------------------|
| 1   | Nombre del área/dirección que va a emitir el certificado, dicho<br>nombre será mostrado en el documento que el sistema generará                                                                        | Requerido                                  |
| 2   | Fecha en la cual se suscribe el certificado (también se mostrará en<br>el documento generado)                                                                                                    | Requerido                                  |
| 3   | Este campo permite subir el archivo en donde conste el certificado<br>de no adeudamiento generado en el sistema y debe estar con la<br>respectiva firma del responsable de la emisión (en formato pdf) | Se recomienda<br>cargar archivo<br>firmado |
| 4   | Detalle de los ítems con la respectiva información que maneja el<br>área correspondiente que será visualizada en el certificado.                                                                       |                                            |
|     | Cuando se dé clic en un registro, el sistema mostrará una ventana<br>para registrar los datos como valores adeudados y cantidades<br>(cuando sea el caso):                                             |                                            |
|     |                                                                                                    | Requerido                                  |
|     |                                                                                                    |                                            |
|     |                                                                                                    |                                            |

PAGINA: 17 / 26

**INSTITUTO DE ALTOS ESTUDIOS NACIONALES** 

LA UNIVERSIDAD DE POSGRADO DEL ESTADO

### DIRECCIÓN DE INNOVACIÓN TECNOLÓGICA

MANUAL SISTEMA SIAAD [UNIDADES ADMINISTRATIVAS]

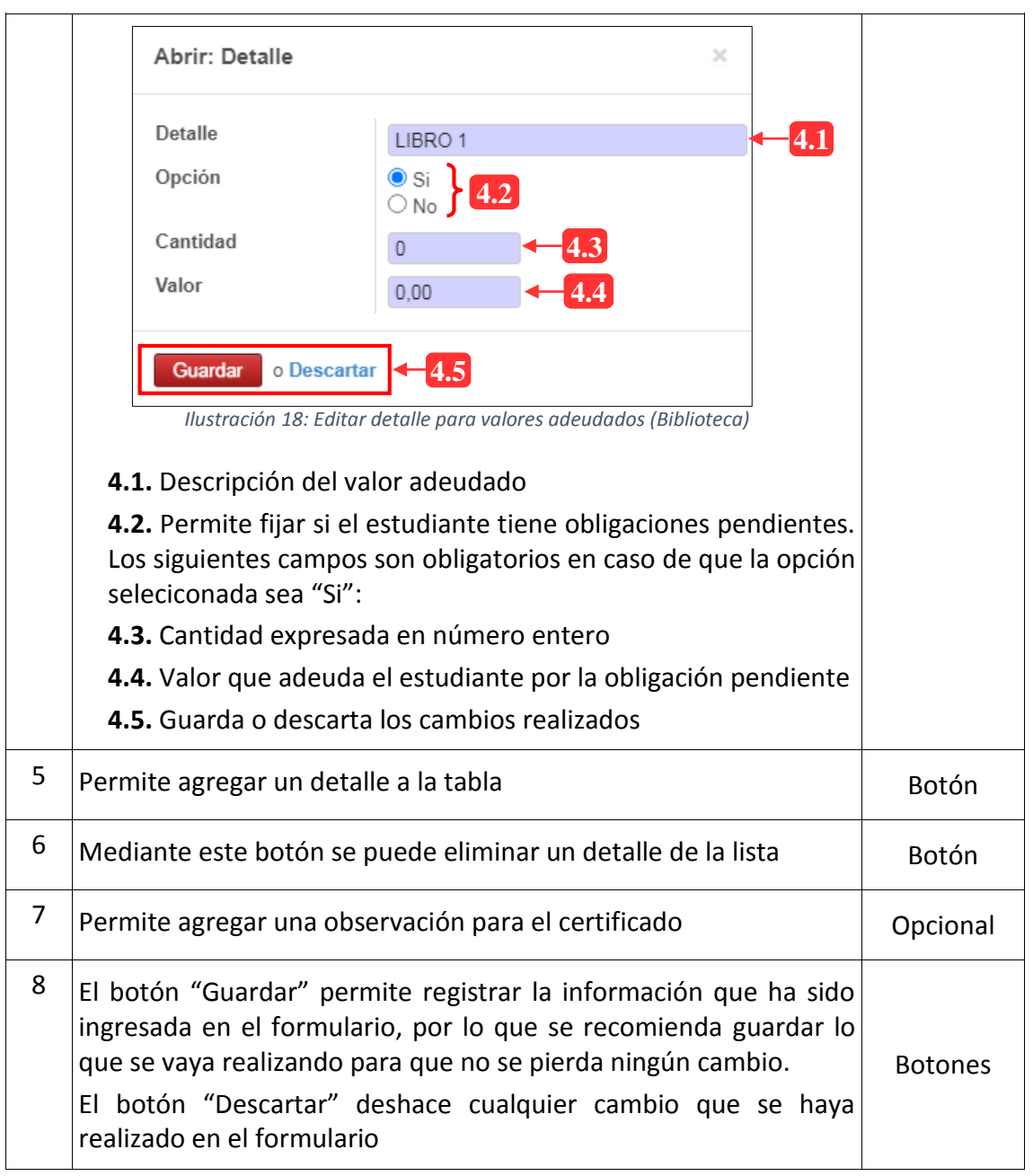

### **2.2. MENÚ: TRABAJOS DE TITULACIÓN**

<span id="page-16-0"></span>Por medio de esta opción implementada, los usuarios de Biblioteca podrán revisar los trabajos de titulación que los estudiantes hayan elaborado. Se podrá realizar observaciones a los documentos subidos al sistema y notificar los mismos a los estudiantes cuando sea el caso.

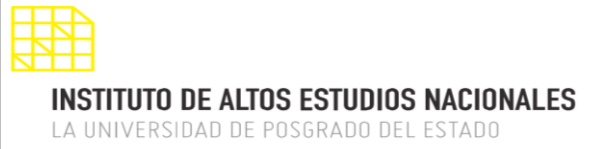

### **Lista de registros:**

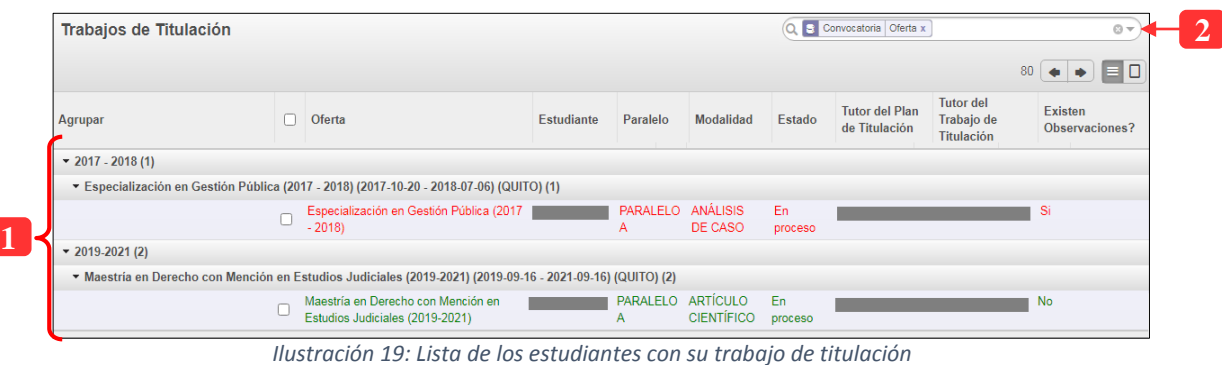

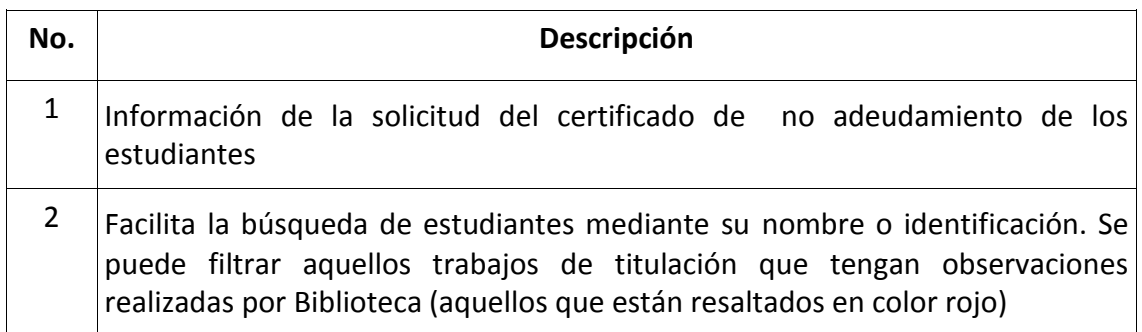

Al seleccionar un registro, el sistema mostrará la siguiente interfaz para revisar los trabajos de titulación de los estudiantes:

### **2.2.1. OPCIONES PARA LA REVISIÓN DE TRABAJOS DE TITULACIÓN**

<span id="page-17-0"></span>El siguiente formulario será visible siempre y cuando se seleccione un registro de la tabla anterior, a continuación, se explica las opciones disponibles:

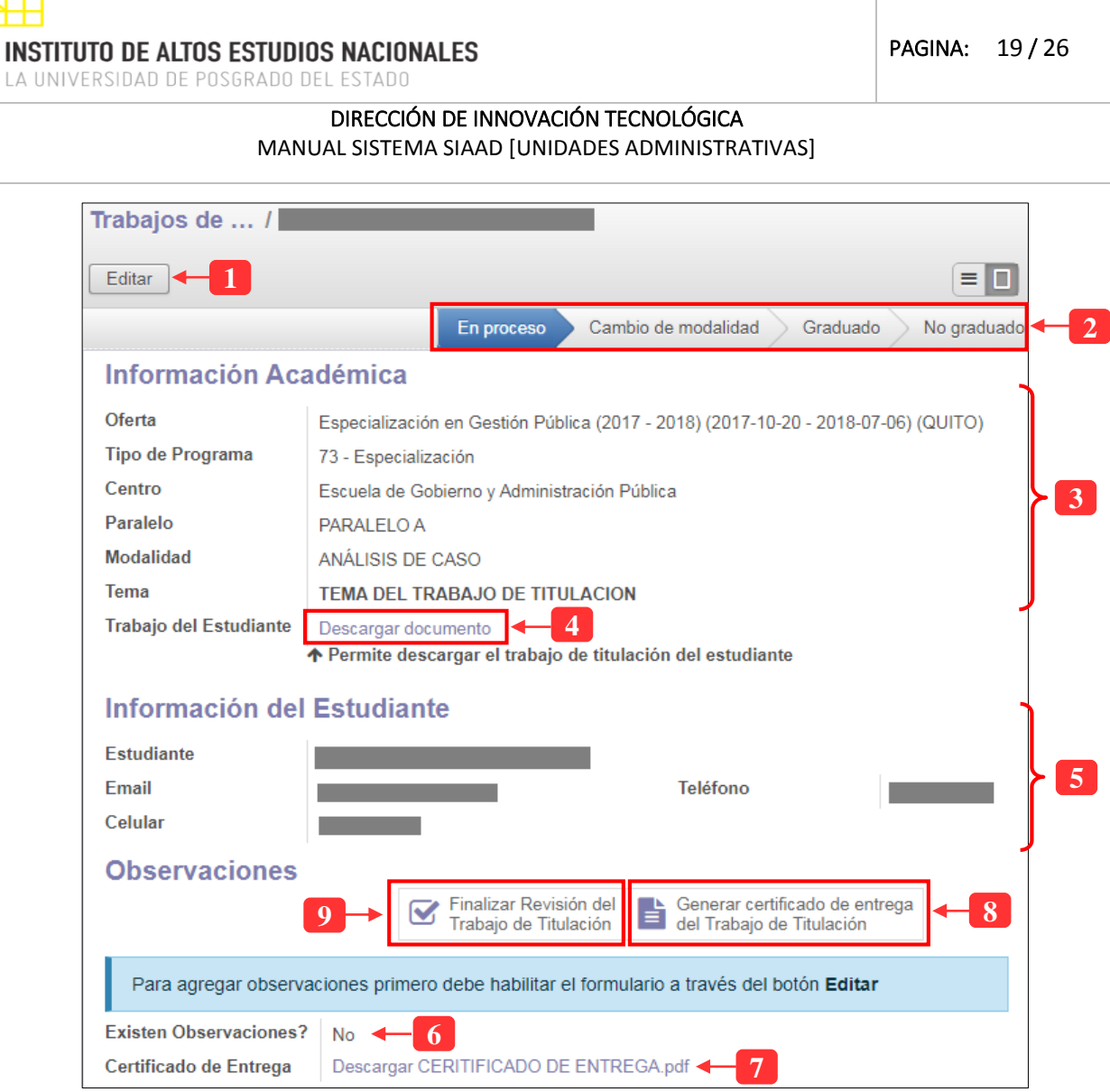

*Ilustración 20: Opciones disponibles para la revisión de trabajos de titulación*

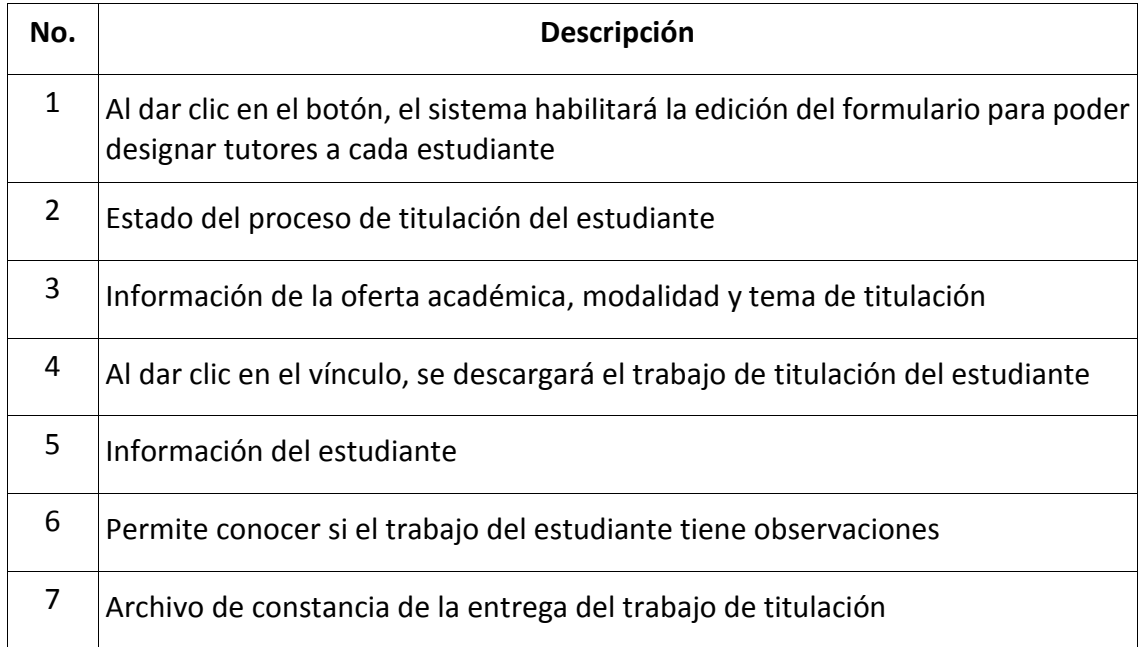

**INSTITUTO DE ALTOS ESTUDIOS NACIONALES** LA UNIVERSIDAD DE POSGRADO DEL ESTADO

DIRECCIÓN DE INNOVACIÓN TECNOLÓGICA

### MANUAL SISTEMA SIAAD [UNIDADES ADMINISTRATIVAS]

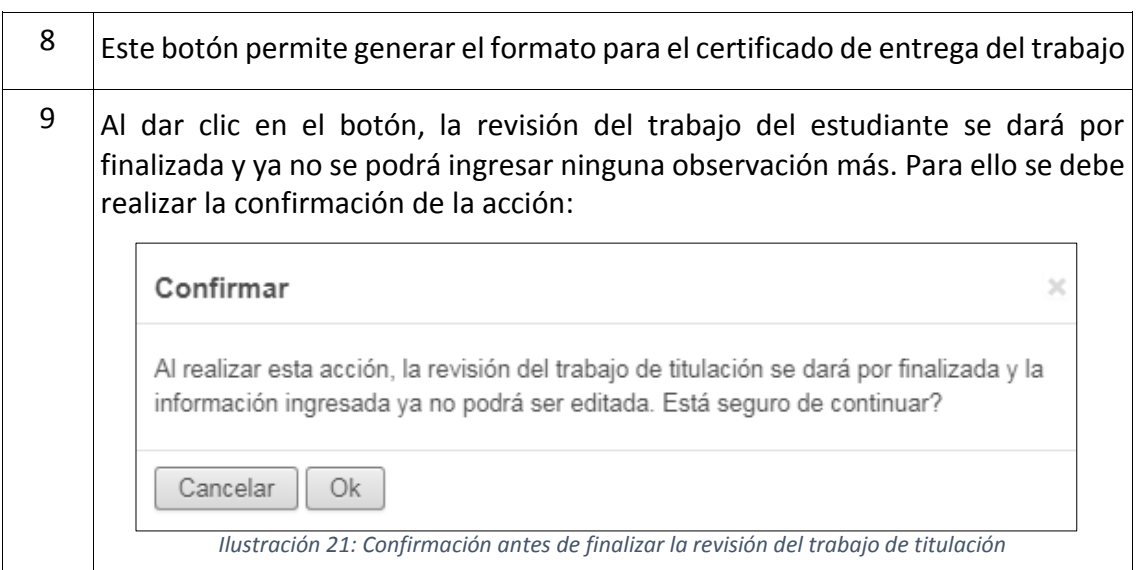

### **2.2.2. REGISTRAR OBSERVACIONES AL TRABAJO DE TITULACIÓN**

<span id="page-19-0"></span>En esta sección se detallarán los pasos para registrar una observación para el trabajo de titulación de un estudiante, lo que se debe tener en cuenta es que el formulario debe estar habilitado para su edición, para ello debe dar clic en el botón "Editar" (ubicado en la parte superior izquierda de color gris) y el sistema mostrará lo siguiente:

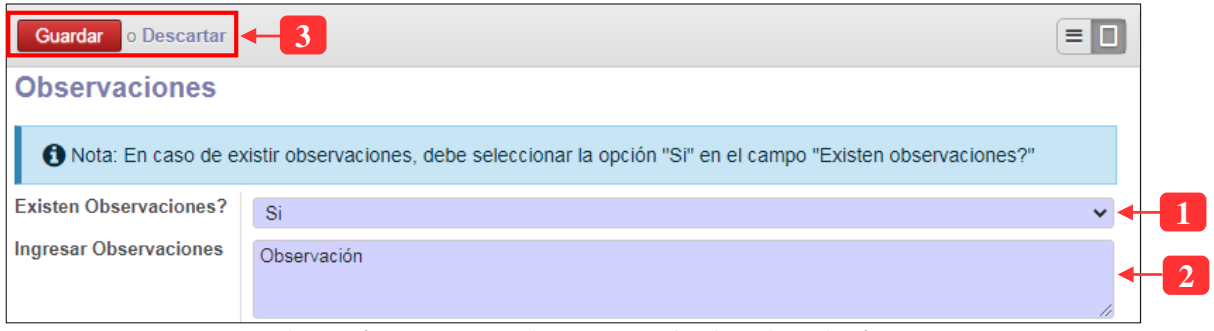

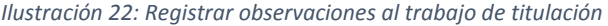

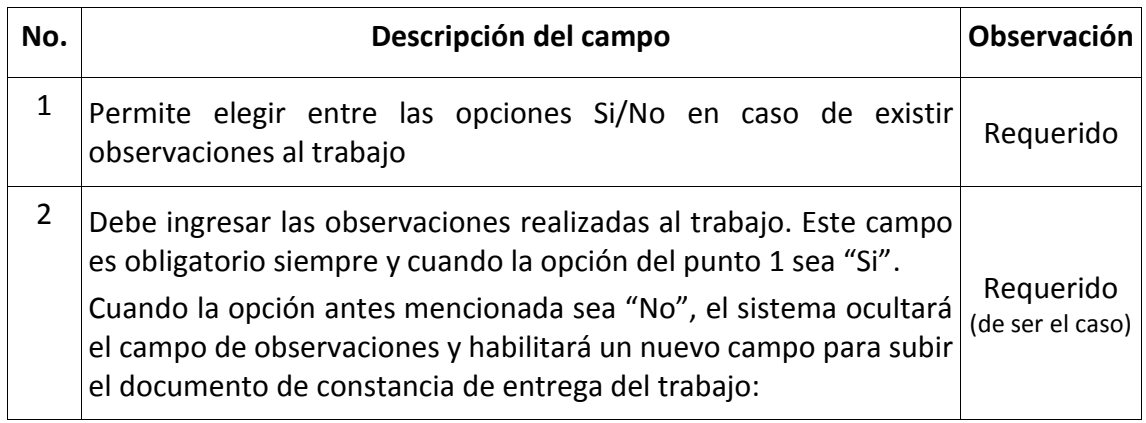

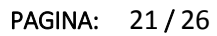

LA UNIVERSIDAD DE POSGRADO DEL ESTADO

### DIRECCIÓN DE INNOVACIÓN TECNOLÓGICA

MANUAL SISTEMA SIAAD [UNIDADES ADMINISTRATIVAS]

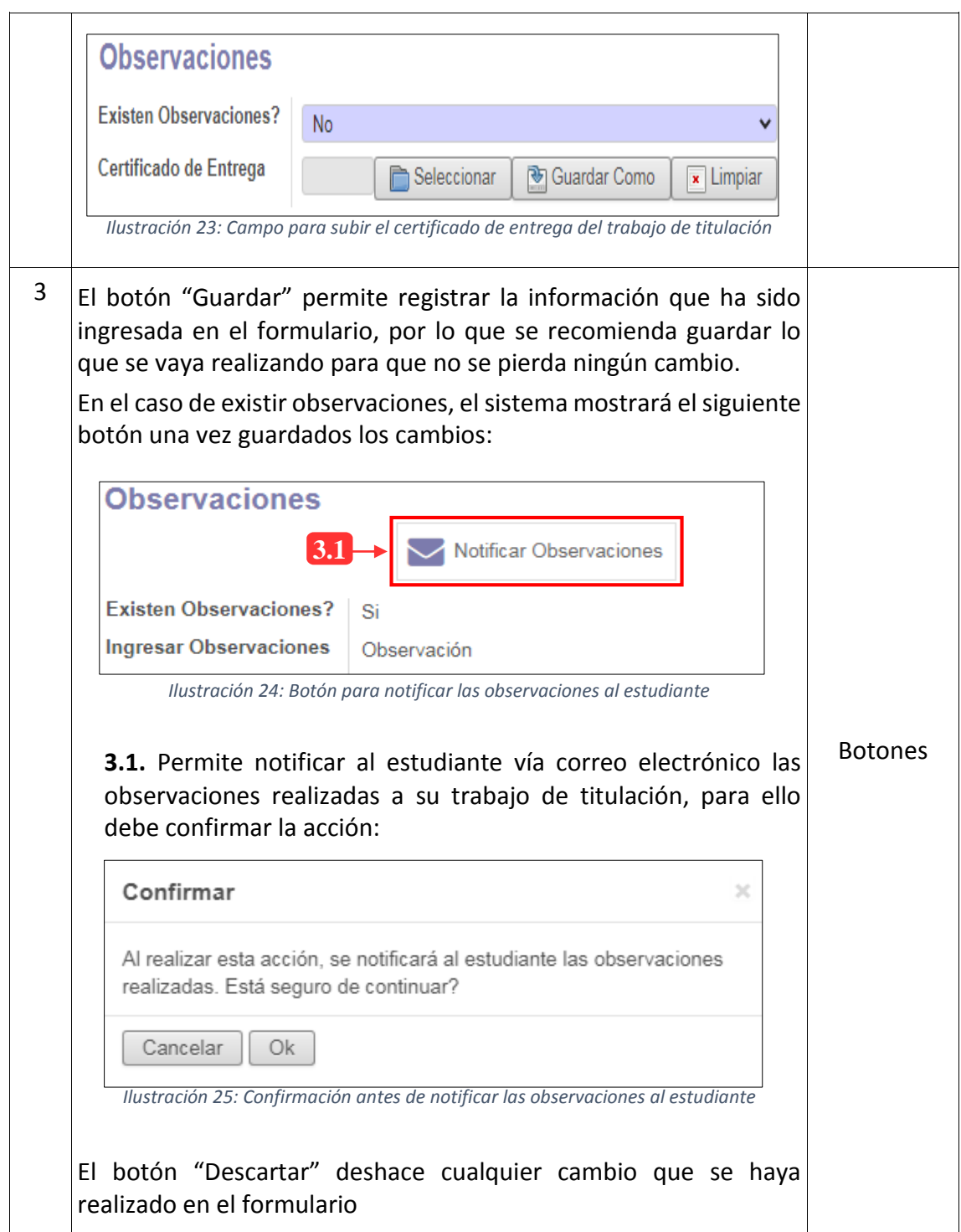

**Nota:** Este menú únicamente será utilizado con la información de aquellos estudiantes que hayan optado por la modalidad de titulación diferente a examen complexivo (análisis de caso, artículo científico, tesis)

### <span id="page-21-0"></span>**3. PERFIL DE LA DIRECCIÓN FINANCIERA**

La información que se detallará a continuación corresponde al perfil para los usuarios de la Dirección Financiera. Una vez iniciada la sesión en el sistema, se mostrará la siguiente estructura del módulo de titulación:

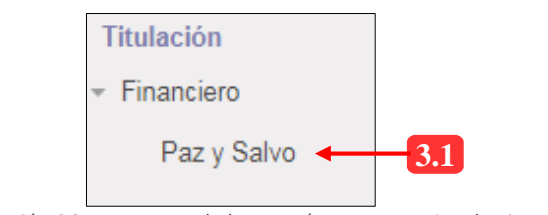

*Ilustración 26: Estructura de los menús para usuarios de Financiero*

### **3.1. MENÚ: PAZ Y SALVO**

<span id="page-21-1"></span>Mediante este menú se podrá certificar que un estudiante no está adeudando a la Institución (referente a valores financieros) mediante la emisión del certificado de paz y salvo. Por medio de esta opción se podrá imprimir el documento con el fin de realizar los trámites pertinentes con dicha información.

### **Lista de registros:**

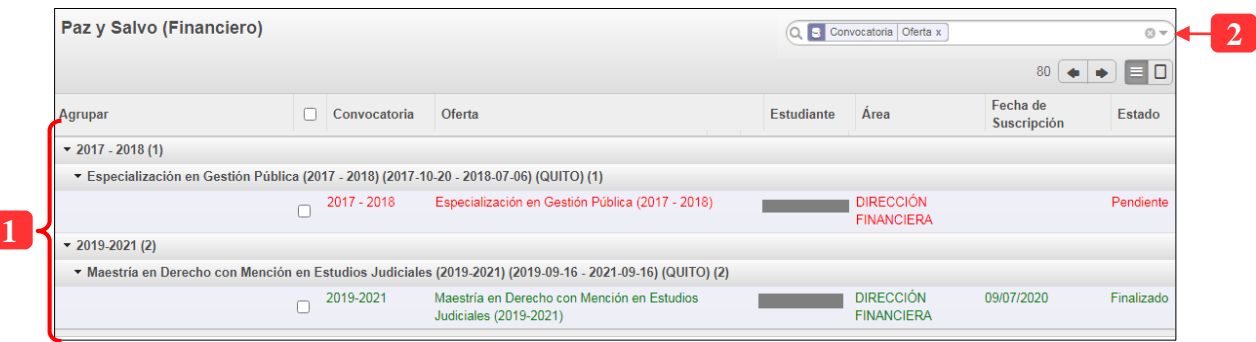

*Ilustración 27: Solicitudes de paz y salvo de los estudiantes (Financiero)*

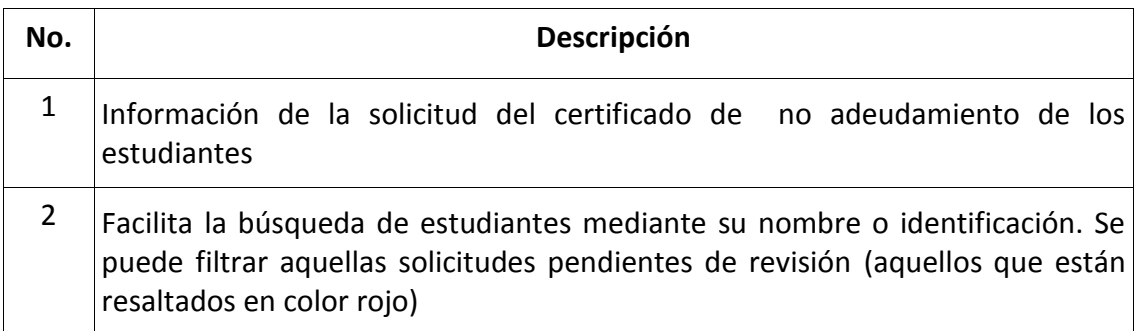

Al seleccionar un registro, el sistema mostrará la siguiente interfaz para proceder a tramitar el certificado de paz y salvo:

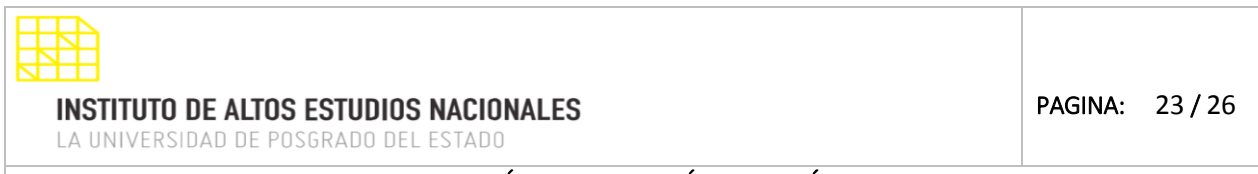

### DIRECCIÓN DE INNOVACIÓN TECNOLÓGICA

MANUAL SISTEMA SIAAD [UNIDADES ADMINISTRATIVAS]

### **3.1.1. OPCIONES PARA EMITIR EL CERTIFICADO DE PAZ Y SALVO**

<span id="page-22-0"></span>El siguiente formulario será visible siempre y cuando se seleccione un registro de la tabla anterior, a continuación, se explica las opciones disponibles:

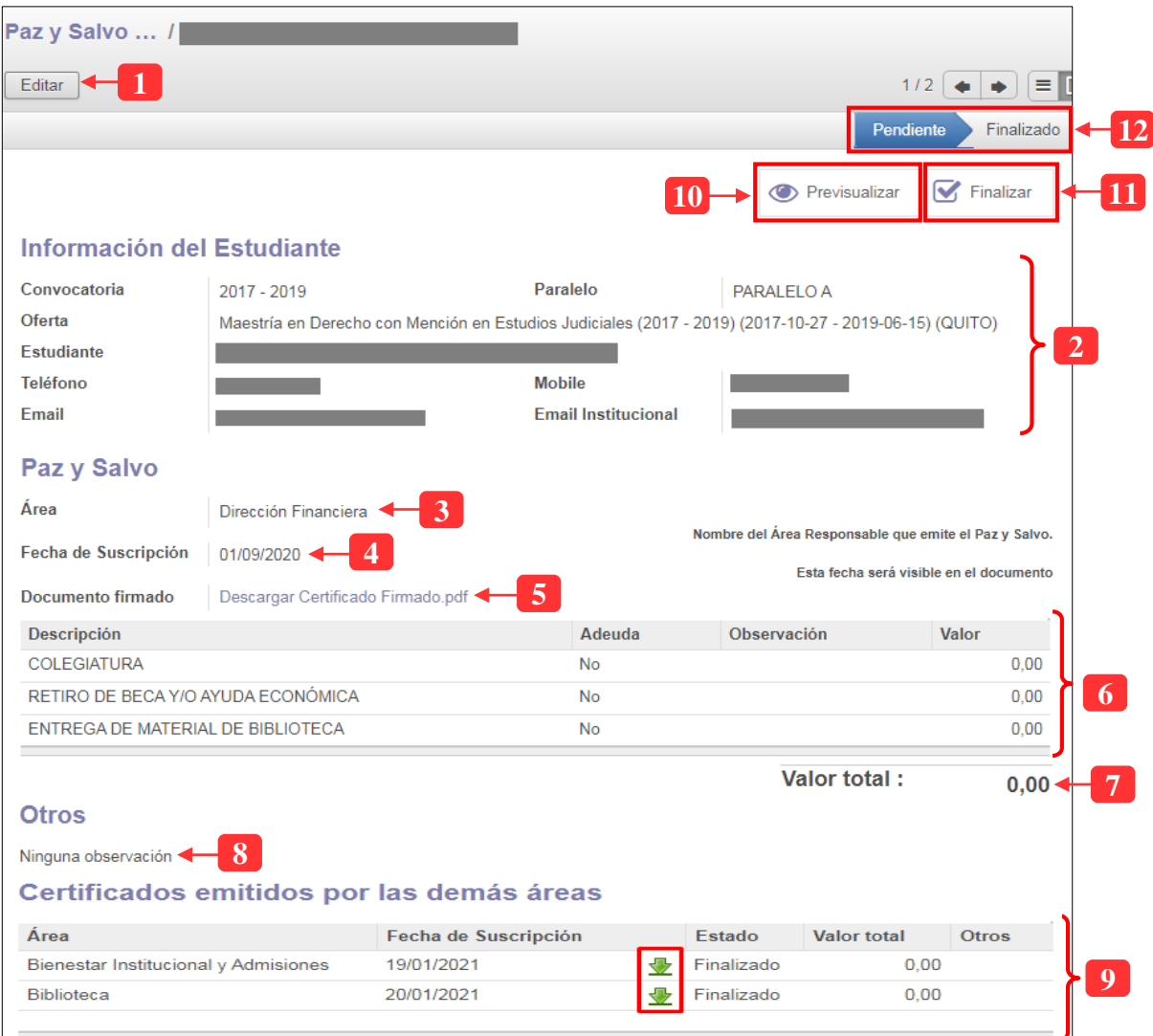

*Ilustración 28: Opciones disponibles para generar el certificado de no adeudamiento (Financiero)*

| No. | Descripción                                                                                                    |
|-----|----------------------------------------------------------------------------------------------------|
|     | Al dar clic en el botón, el sistema habilitará la edición del formulario para poder<br>registrar información para emitir el certificado de paz y salvo |
|     | Información académica y personal del estudiante                                                                                                    |
| 3   | Nombre del área a quien se solicita la emisión del certificado                                                                                         |

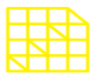

LA UNIVERSIDAD DE POSGRADO DEL ESTADO

### DIRECCIÓN DE INNOVACIÓN TECNOLÓGICA

#### MANUAL SISTEMA SIAAD [UNIDADES ADMINISTRATIVAS]

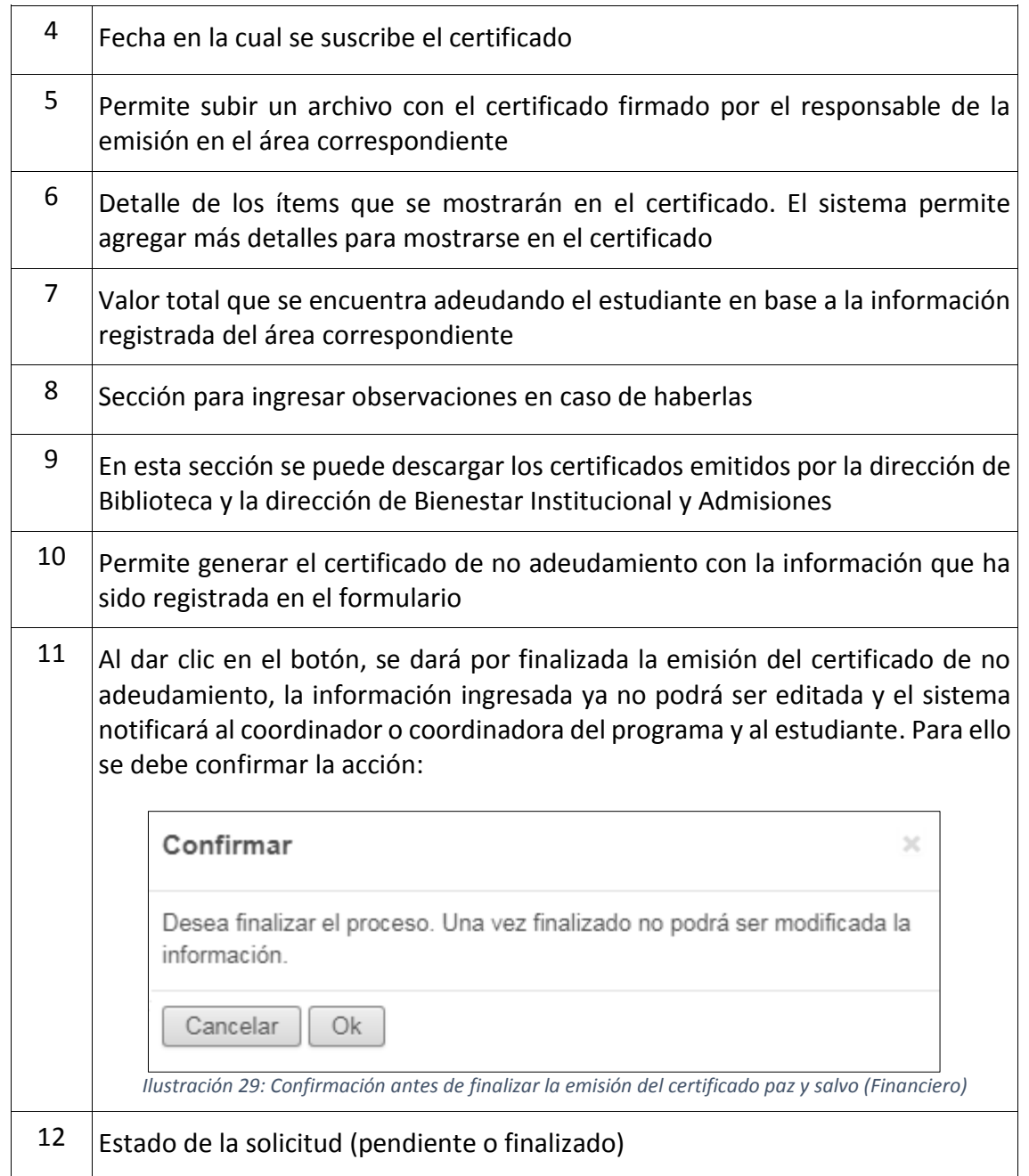

### **3.1.2. INGRESAR INFORMACIÓN PARA EL CERTIFICADO PAZ Y SALVO**

<span id="page-23-0"></span>En esta sección se detallarán los pasos para registrar la respectiva información utilizada para la generación del certificado, lo que se debe tener en cuenta es que el formulario debe estar habilitado para su edición, para ello debe dar clic en el botón "Editar" (ubicado en la parte superior izquierda de color gris) y el sistema mostrará lo siguiente:

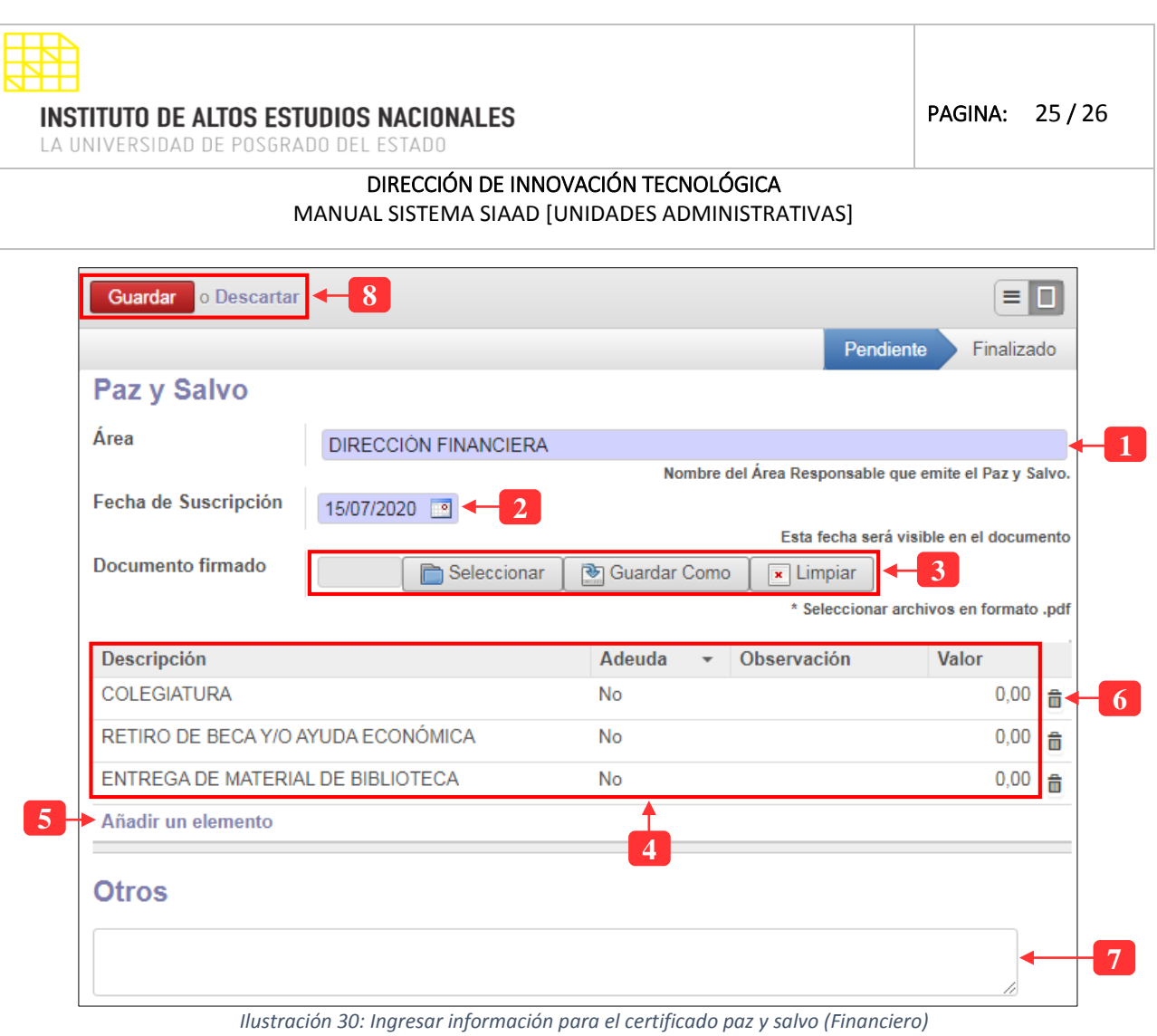

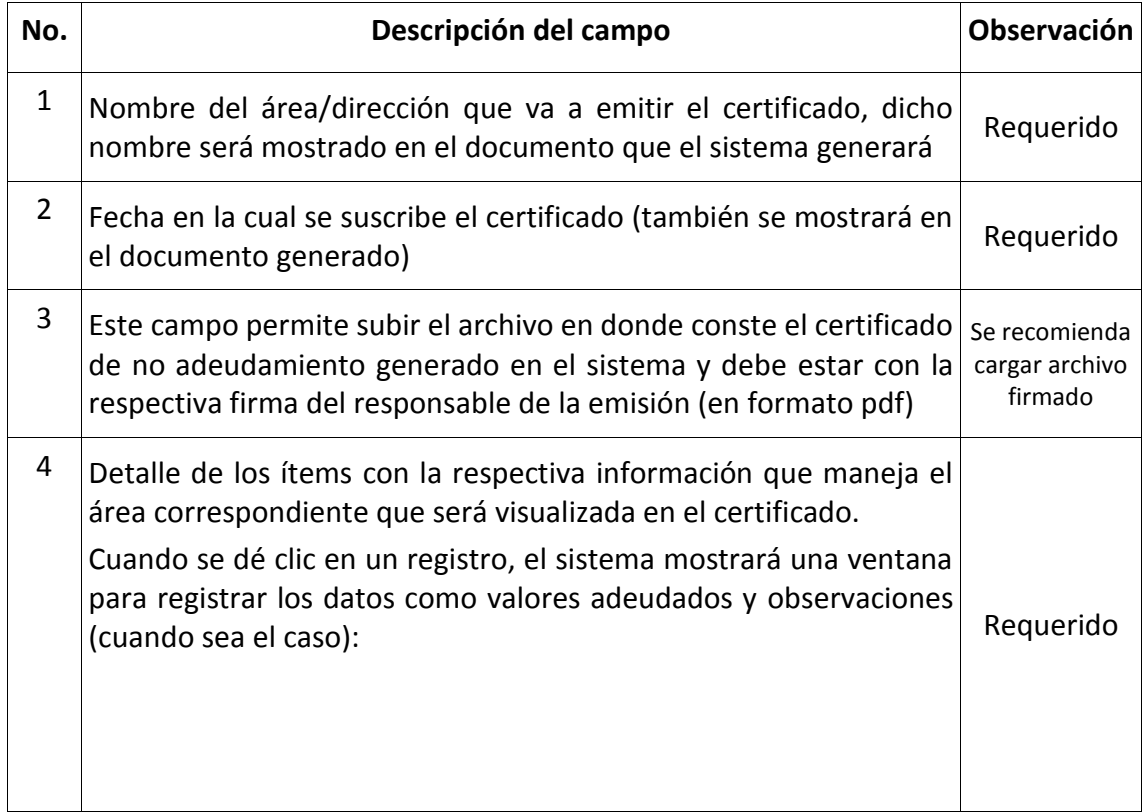

PAGINA: 26 / 26

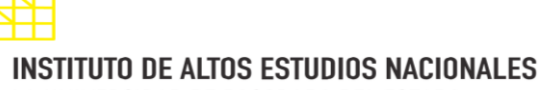

LA UNIVERSIDAD DE POSGRADO DEL ESTADO

### DIRECCIÓN DE INNOVACIÓN TECNOLÓGICA

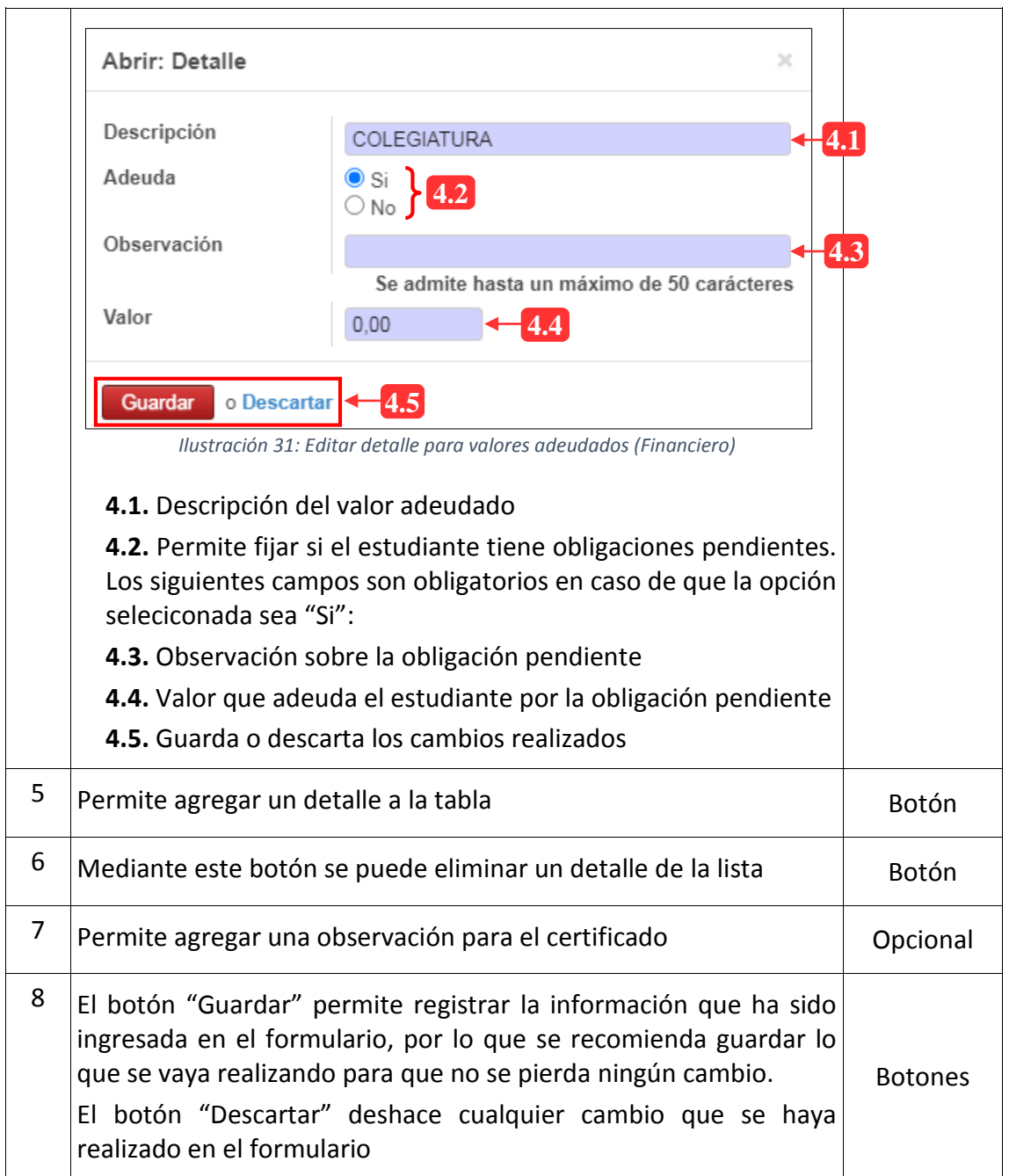